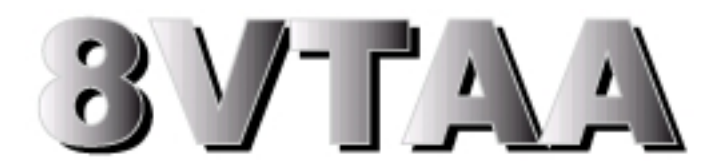

# **Manual do Usuário V1.0**

Copyright 2001 Publishing. Todos os direitos reservados

Este manual, o software e o firmware descritos nele, são protegidos por direitos autorais por seus respectivos proprietários e protegidos de acordo com as leis da Convenção Universal de Copyright. Não é permitida a reprodução, transmissão, transcrição, armazenamento em sistema de recuperação ou tradução para qualquer idioma, em qualquer forma, ou por qualquer meio, eletrônico, mecânico, magnético, óptico, químico, biológico, molecular, manual ou outro, de qualquer parte desta publicação sem a permissão expressa por escrito do editor.

Todos os produtos e nomes comerciais descritos são mencionados para fins apenas de identificação. Nenhuma afiliação ou endosso do fabricante é feito ou está implícito. Os nomes dos produtos e marcas que aparecem neste manual são marcas registradas de suas respectivas empresas.

As informações publicadas aqui foram verificadas quanto à precisão na época da publicação. Nenhuma declaração ou garantia com relação à adequação deste documento para qualquer uso é feita ou sugerida pelo fabricante. Nos reservamos o direito de revisar este documento ou fazer alterações nas especificações do produto descrito aqui a qualquer momento sem notificação e sem obrigação de notificar qualquer pessoa de tal revisão ou alteração.

# **Checklist dos Itens**

Antes de começar a instalar sua placa-mãe, certifique-se de que os seguintes materiais foram enviados:

Esta placa principal vem em caixa de papelão de expedição robusta, que deve conter os seguintes itens:

- A placa principal
- Este manual do usuário
- Um cabo de unidade de disco flexível
- Um cabo IDE Ultra DMA 66/100
- Softwares utilitários

Se houver itens danificados ou faltando, entre em contato com seu revendedor.

Manual do usuário Versão: 1.0

Data da versão: ABR 2001-09-13

# **ÍNDICE**

# **Capítulo 1 - Introdução**

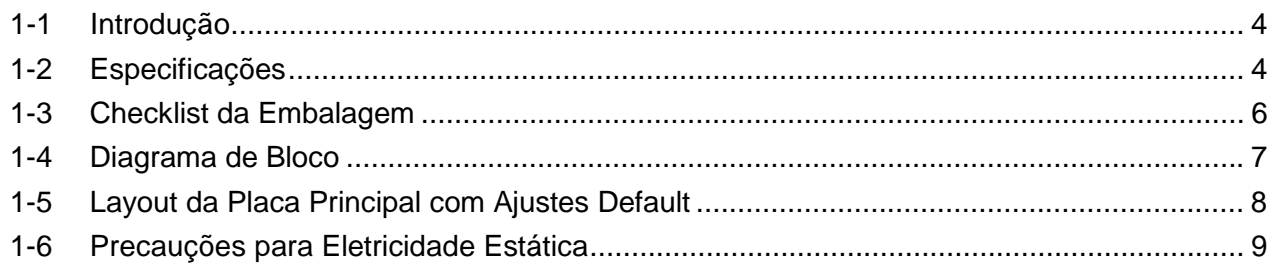

# **Capítulo 2 - Procedimentos de Instalação**

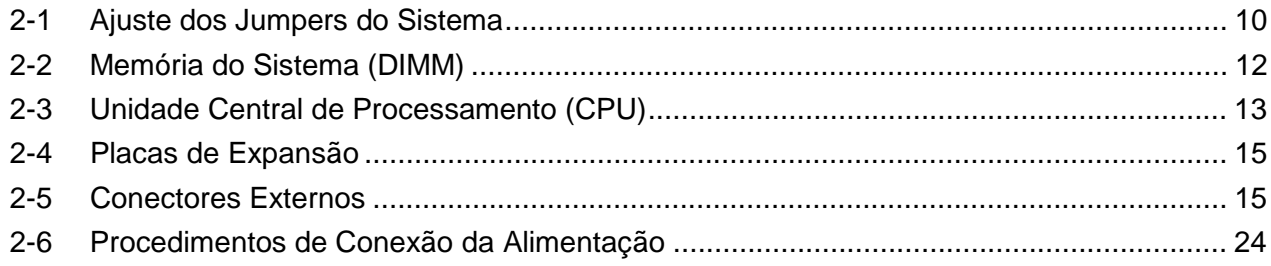

# **Capítulo 3 - Setup do AWARD BIOS**

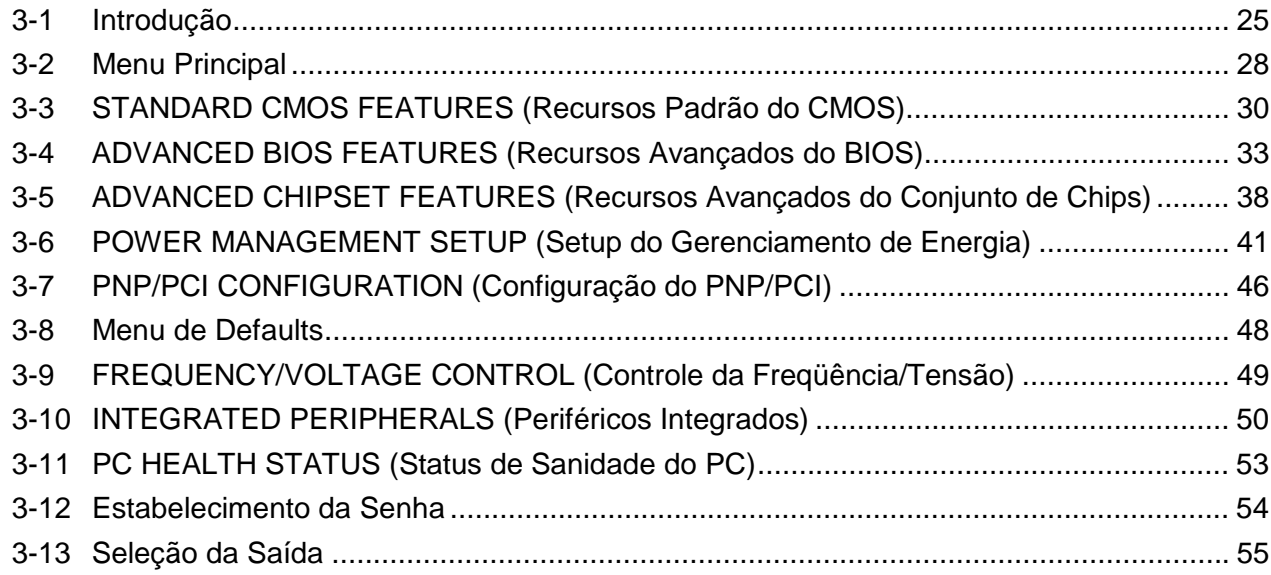

# **Capítulo 4 - Instalação do Driver do Software**

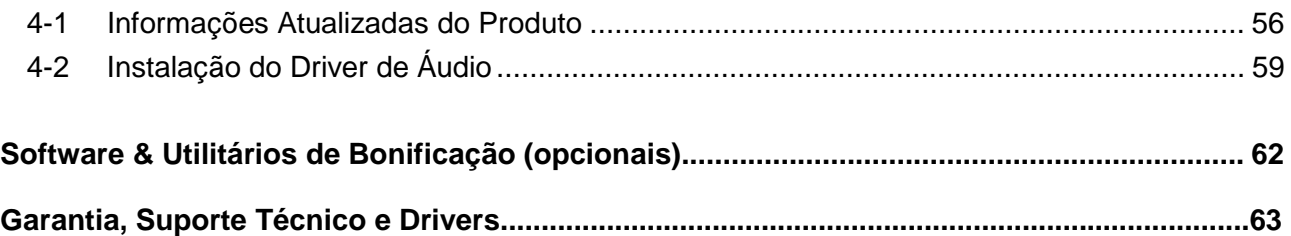

# *Capítulo 1 - Introdução*

# <span id="page-3-0"></span>**1-1 Introdução**

A placa-mãe é uma placa de alto desempenho, baixo custo, que suporta os processadores AMD<sup>®</sup> Duron TM & Athlon™ (pinagem otimizada para Soquete 462). O banco de memória do sistema suporta 3 soquetes DIMM. Memória SDRAM de até 1,5 GB de 100 MHZ & 133 MHZ (tecnologia DRAM de 256 Mb).

A placa on-board inclui 1 Slots AGP, som estéreo, fonte ATX, Super I/O, 2 interfaces EIDE Ultra DMA/66, 4 portas USB, 5 slots de expansão PCI, 1 slot AMR e 1 slot ISA.

# **1-2 Especificações**

# **CPU**

- − Processadores AMD® Athlon Soquete A de 700 a 1,2 GHz ou mais (pinagem otimizada para Soquete 462). Cache de segundo nível de 256K.
- − Processadores AMD® Duron™ (Spitfire) de 600 MHz a 800 MHz. Segundo nível de 64K.

#### **Conjunto de chips**

- − Apollo K133A, consistindo em:
- − Controladora de PCI/AGP/Memória VT836A.
- − Controladora de Periféricos Integrados PCI Super I/O VT82C686B

#### **Gerador de Clock**

− Suporta FSB de 200 / 266 MHz

#### **Memória**

- − 3 Soquetes DIMM de 168 pinos
- − Suporta SDRAM de 100 MHZ & 133 MHZ 32 MB~1,5 GB.
- − Suporta DIMM SDRAM de 3.3V
- − Suporta os tipos de memória SDRAM, SDRAM VCM

# **Áudio**

- − Controladora de Áudio Digital SoundBlaster Pro Hardware e Direct Sound Ready AC97
- − Compatibilidade do Hardware SoundBlaster Pro para DOS Windows e modo real DOS legado
- − Suporta o modo de alto-falante de dois canais.
- − Porta de jogo/MIDI compatível com MPU-401 e Sound Blaster® 16

# **Controle de I/O**

− Controladora Super I/O Integrada no VT82C686B.

# **Slot de Expansão**

- − 5 slots PCI de 32 bits suportam o modo Master & PCI 2.2 compatível
- − 1 slot AGP suporta o modo 4X & AGP 2.0 compatível
- − 1 slot Audio Modem Riser (AMR)
- − 1 slot ISA

# **Interface de I/O**

- − A Interface IDE mestre do Barramento PCI on-board com dois conectores, suporta 4 dispositivos IDE em 2 canais; a Controladora IDE PCI suporta PIO Modo 0 a Modo 4, Barramento mestre DMA IDE Modo 2 e Ultra DMA 33/66/100.
- − Chip super Multi-I/O on-board que suporta 2 portas seriais compatíveis com Fast UART 16550, 1 porta paralela com recursos de EPP e ECP e interface de unidade de disco flexível.
- − Suporte on-board de Conector de mouse PS/2.
- − Suporte on-board de Conector de Teclado PS/2.
- − 4 portas USB on-board (2 portas externas & 2 cabeças de pino internas)
- − Conector IrDA on-board
- − A porta do disco flexível suporta 2 FDD com 360 K, 720 K, 1,2 M, 1,44M e 2,88 M bytes. Suporta dispositivo de disco flexível LS-120.

# **Outras funções**

- − Suporta Modem Ring
- − Suporta WOL (Wake On LAN)

# **Fonte de Alimentação**

- − Conector de alimentação ATX on-board.de 20 pinos, 3V, 5V e 12V
- − Usa o regulador de comutação para suportar a tensão central da CPU.

# <span id="page-5-0"></span>Capítulo 1

# **Monitor de Hardware**

- − Detecção de CPU/Fonte de Alimentação/Rotação do Ventilador do Chassi.
- − Controle do Ventilador da CPU
- − Detecção da Tensão do Sistema
- − Display da Tensão da Corrente Real

### **BIOS**

- − AWARD BIOS Licenciado, FLASH RAM de 2 M bit
- − ACPI pronta para PC99/Windows 98/ME/2000
- − O BIOS do sistema suporta a função ACPI e a função do recurso Ecológico, DMI, Flash ROM Plug and Play.

#### **Padrão**

- − Padrão ATX
- − Dimensões 305 mm x 200 mm, PCB de 4 camadas

# **Drivers**

- − Pacote de Serviços VIA 4-em-1
- − Drivers de áudio e som AC97
- − Aplicativos de Monitor de Hardware VIA

# **1-3 Checklist da Embalagem**

Se algum dos itens abaixo estiver danificado ou perdido, entre em contato com seu fornecedor.

A placa principal Este manual do usuário Um cabo de unidade de disco flexível Um cabo IDE Ultra DAM 66/100 Utilitários dos Drivers de Software

# <span id="page-6-0"></span>**1-4 Diagrama de Bloco**

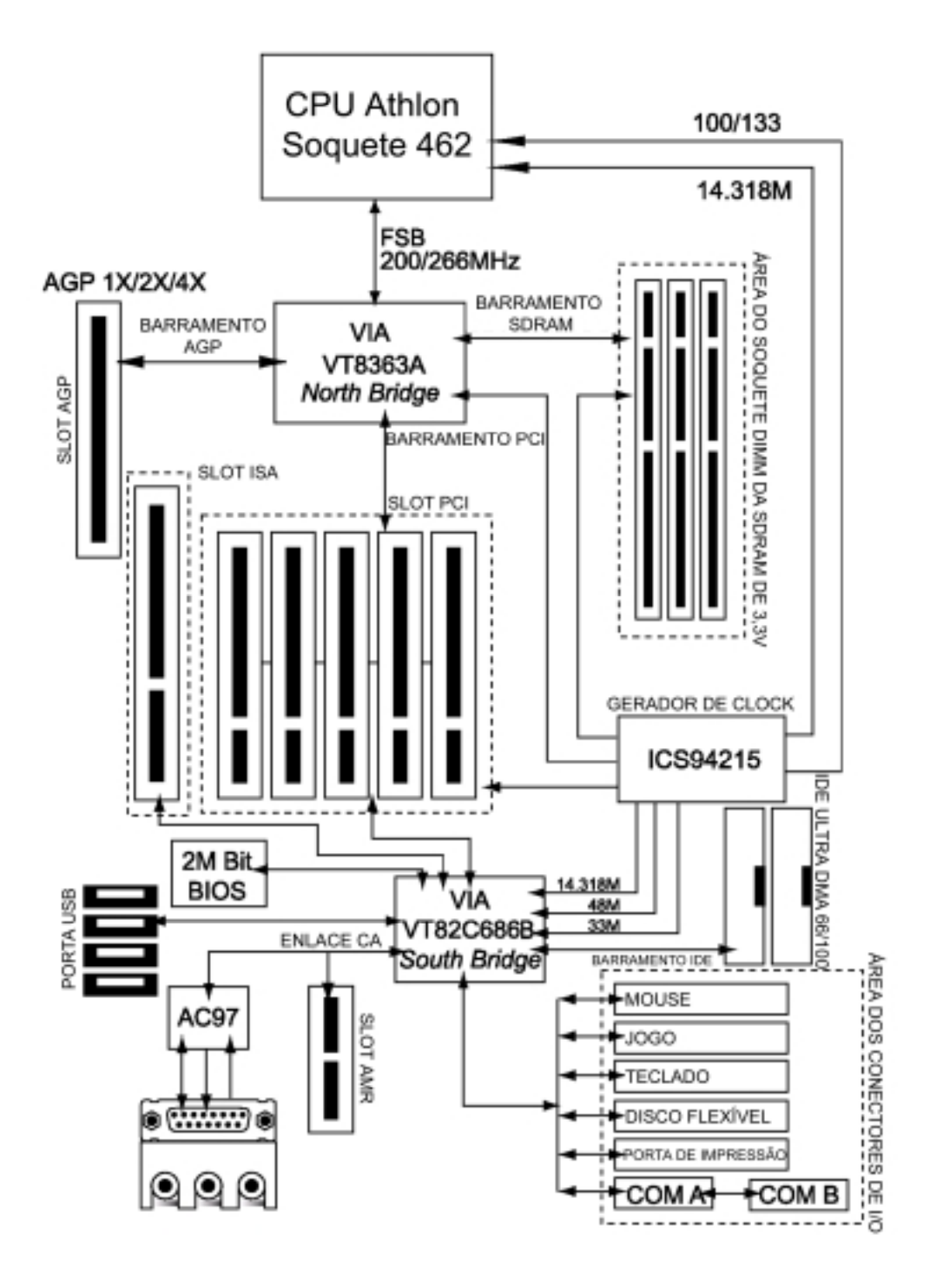

# <span id="page-7-0"></span>Capítulo 1

**1-5 Layout da Placa Principal com Ajustes Default**

**O default do sistema suporta processadores AMD® Athlon™ (FSB 200/266 MHz)**

**Duron™ (FSB 200 Mhz)**

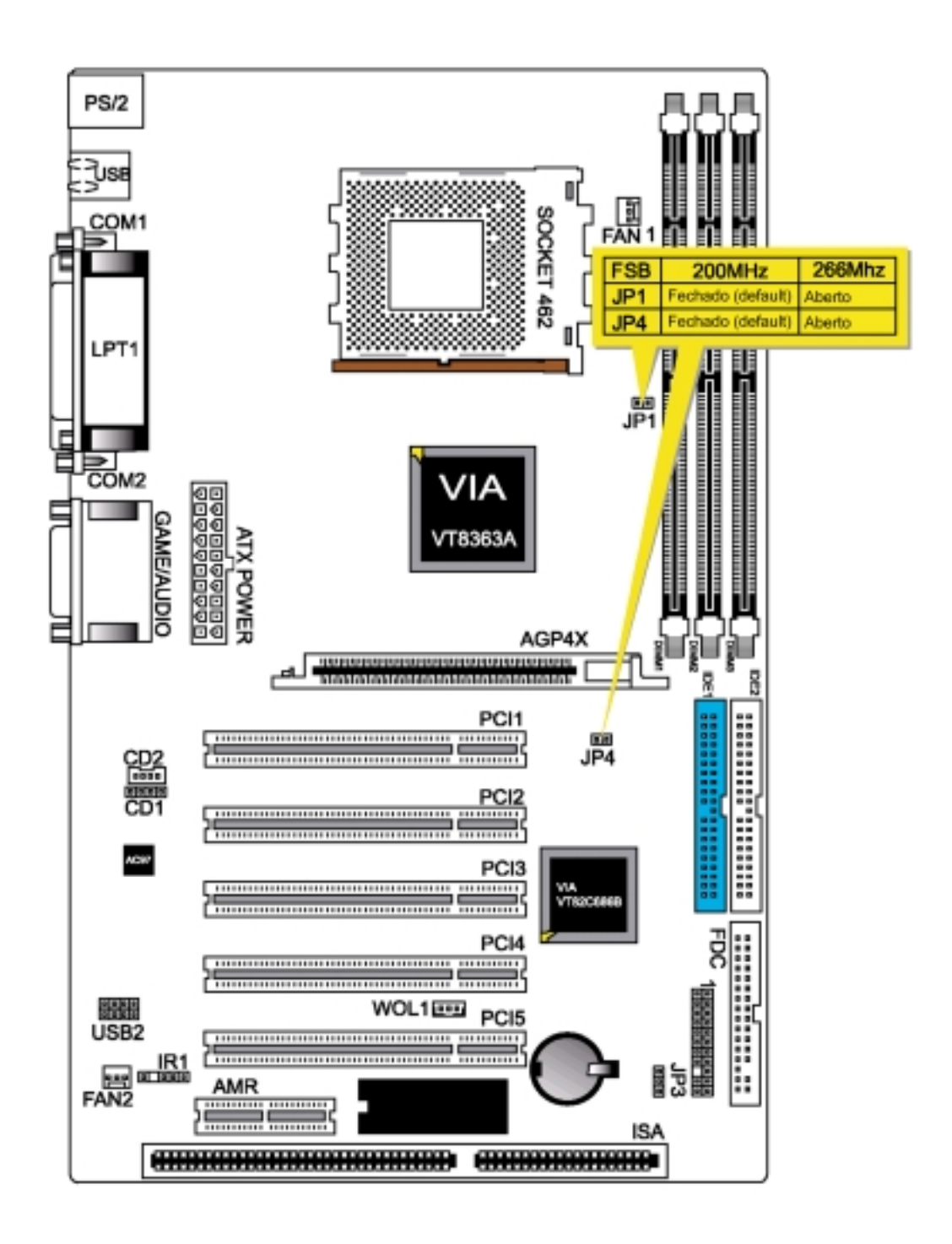

# <span id="page-8-0"></span>**1-6 Precauções para Eletricidade Estática**

A eletricidade estática pode danificar facilmente sua placa-mãe.

A observação de algumas precauções básicas pode ajudá-lo a proteger-se contra danos que poderiam resultar em reparos dispendiosos. Siga as medidas abaixo para proteger o equipamento de descarga estática:

Mantenha a placa-mãe e outros componentes do sistema em suas embalagens antiestáticas até estar pronto para instalá-los.

Toque uma superfície aterrada antes de remover qualquer componente do sistema da embalagem antiestática protetora. Uma superfície aterrada de fácil alcance são as tampas dos slots de expansão na parte traseira da caixa do sistema ou qualquer outra parte não pintada do chassi do sistema.

Durante a configuração e instalação, toque freqüentemente uma superfície aterrada para descarregar qualquer carga elétrica estática que possa se formar em seu corpo. Uma outra opção é usar uma pulseira de aterramento.

# *Capítulo 2 - Procedimentos de Instalação*

<span id="page-9-0"></span>A placa principal tem alguns jumpers ajustáveis pelo usuário na placa que permitem que o sistema possa ser configurado de modo a adequá-lo às suas necessidades. Este capítulo contém informações sobre os vários ajustes dos jumpers em sua placa principal.

Para configurar o computador, você deve seguir as seguintes etapas:

- 1. Ajustar os jumpers do sistema
- 2. Instalar os módulos de RAM
- 3. Instalar a CPU & o Ventilador
- 4. Conectar os cabos de fita, os fios do gabinete e a fonte de alimentação
- 5. Configurar o BIOS
- 6. Configurar os drivers e utilitários do sistema.

# **2-1 Ajuste dos Jumpers do Sistema**

Você pode configurar a placa-mãe para adequá-la às necessidades de seus aplicativos ajustando os jumpers. O jumper é o tipo mais simples de comutador elétrico. Ele consiste em dois pinos de metal e um pequeno grampo de metal (geralmente protegido por uma capa plástica) que desliza sobre os pinos para conectá-los. Para "fechar" um jumper, você conecta os pinos ao grampo. Para "abrir" um jumper, você remove o grampo. Às vezes, o jumper terá três pinos, identificados como 1, 2, 3. Neste caso, você conectaria ou os pinos 1 e 2 ou o 2 e 3.

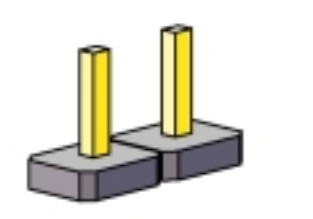

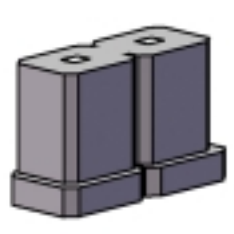

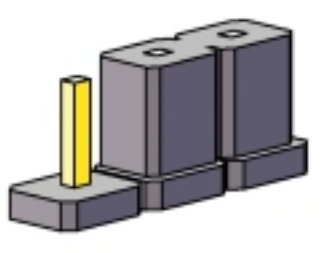

ABERTO FECHADO 2-3 FECHADOS

Os ajustes dos jumpers são representados esquematicamente neste manual como segue:

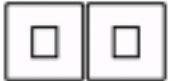

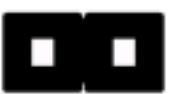

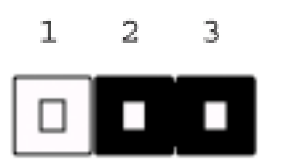

Um par de alicates de bico fino seria útil para trabalhar com os jumpers.

*Nota: Ao abrir o jumper, coloque a capa de plástico do jumper em um dos pinos para não perdê-la.*

*Aviso: Desconecte completamente o cabo de força da placa sempre que estiver trabalhando nela. Não faça conexões enquanto houver energia, pois os componentes eletrônicos sensíveis podem ser danificados pela corrente súbita.*

Sempre aterre-se para remover descargas estáticas antes de tocar a placa. Os dispositivos eletrônicos do modem são bastante susceptíveis a descargas elétricas estáticas. Use sempre uma pulseira de aterramento. Coloque todos os componentes eletrônicos em uma superfície dissipadora de estática ou em bolsa protegida contra estática quando eles não estiverem no chassi.

#### **Limpar CMOS: (JP3)**

Para limpar os dados armazenados no CMOS, sempre desligue primeiro o computador e então remova esse jumper para o pino 2-3. O jumper deve ser colocado no pino 1-2 (bateria de reserva de 3V) antes de ligar o computador.

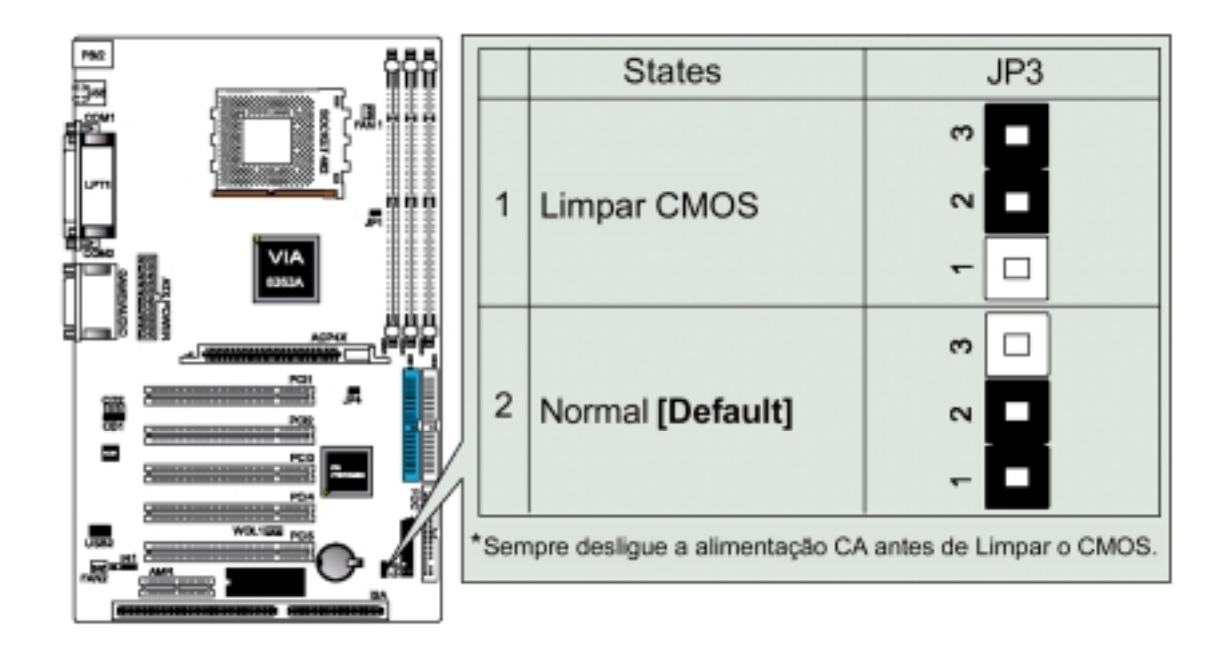

# <span id="page-11-0"></span>**2-2 Memória do Sistema (DIMM)**

A placa-mãe suporta até 1,5 GB de SDRAM de 100/133 MHz. Não é necessário qualquer ajuste de hardware ou do BIOS após adicionar ou remover a memória do sistema.

# *Nota:*

- *1. A placa-mãe usa somente Módulos de Memória Inline Duais (DIMMs). Estão disponíveis os soquetes para Memória de Acesso Aleatório Dinâmica Síncrona (SDRAM) de 3,3 Volts (nível de energia).*
- *2. A SDRAM compatível de 100/133 MHz deve ser usada devido às estritas questões de tempo envolvidas nesta velocidade.*

#### **Instalação da Memória do Sistema**

Insira o(s) módulo(s) DIMM como é mostrado. Devido ao número de pinos ser diferente em cada lado das fendas, o módulo será encaixado somente na direção mostrada. O DIMM deve ser de 3,3V para esta placa-mãe.

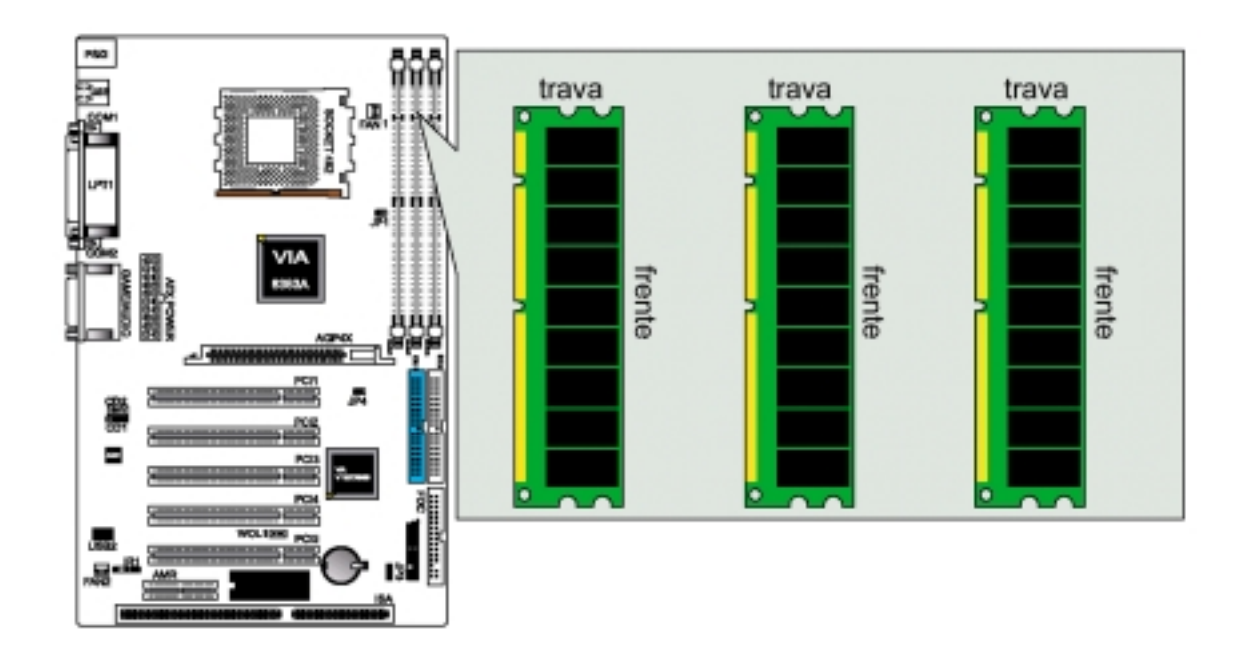

# <span id="page-12-0"></span>**2-3 Unidade Central de Processamento (CPU)**

A Placa-mãe fornece um Soquete ZIF 362. A CPU que vem com a placa-mãe deve ter um ventilador ligado a ela para impedir superaquecimento. Se não tiver, então adquira um ventilador antes de ligar o sistema. Certifique-se de que haja circulação de ar suficiente através do dissipador de calor, ou o processador poderá superaquecer e danificar tanto o processador como a placa-mãe.

*Cuidado: Escolha o dissipador de calor/ventilador de resfriamento adequado, especialmente para a temperatura operacional da CPU AMD que excede 700 MHz. Do contrário, a CPU será totalmente danificada, resultado de superaquecimento de mais de* 100°C. Se a CPU for de até 1 GHz, escolha o VENTILADOR de até 6000 RPM.

# **Procedimentos de Instalação da CPU**

1. Prenda a fita térmica no centro da superfície.

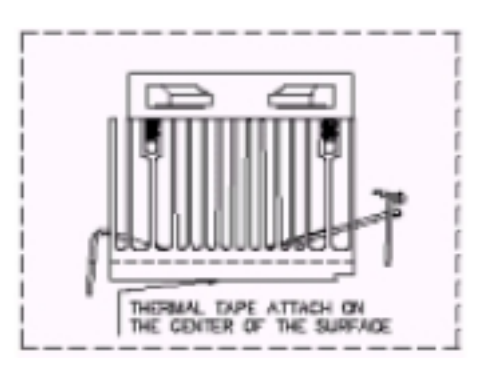

2. Levante o came do soquete ZIF a um ângulo de 90 graus.

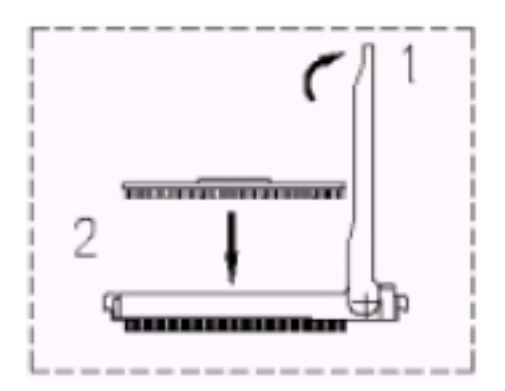

# *Capítulo 2*

3. Localize o Pino 1 no soquete. Insira a CPU no soquete ZIF e então abaixe o came.

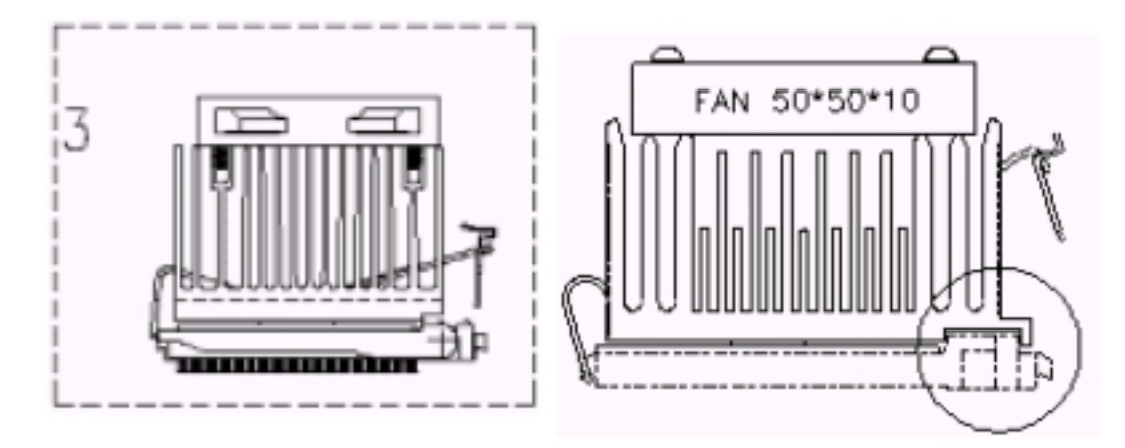

4. Fixe a montagem do Ventilador/Dissipador de calor na CPU.

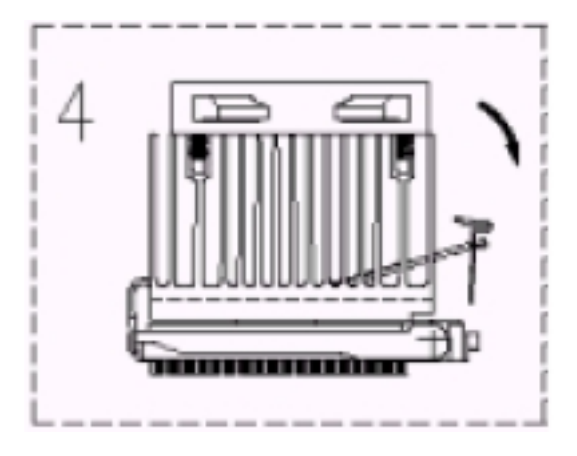

5. Prenda a garra ao soquete e conecte a alimentação do ventilador.

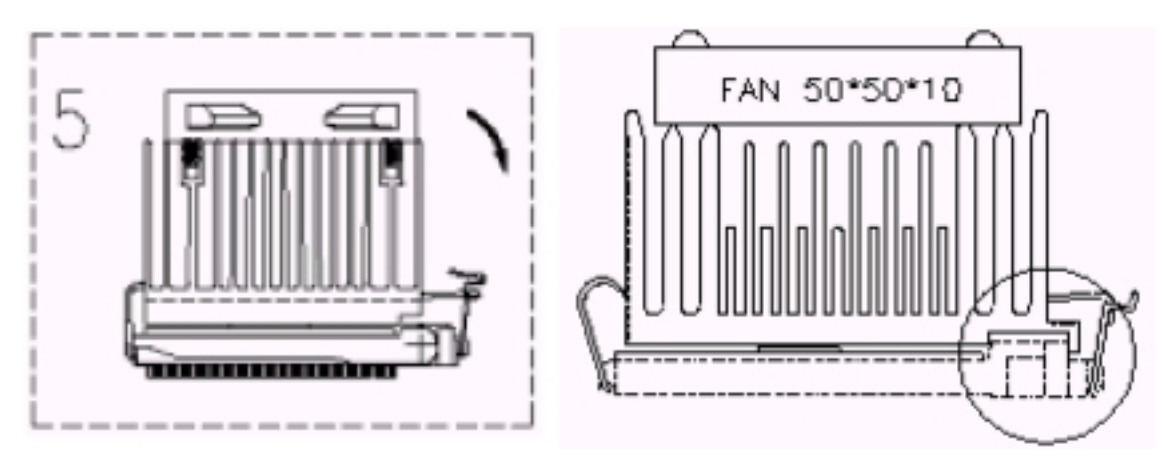

# <span id="page-14-0"></span>**2-4 Placas de Expansão**

Sempre desligue a fonte de alimentação ao adicionar ou remover placas de expansão ou outros componentes do sistema. Se isto não for feito, podem ocorrer danos severos tanto à placa-mãe quanto às placas de expansão.

# **Procedimento de Instalação das Placas de Expansão**

A Placa-mãe tem 5 slots PCI, 1 AGP, 1 AMR e 1 ISA. Você pode instalar até 5 placas PCI, 1 AGP, 1 AMR e 1 ISA nesta placa-mãe. Para instalar as placas PCI, a placa AGP ou a placa AMR, siga o procedimento a seguir:

- 1. Leia a documentação de sua placa de expansão e faça os ajustes de hardware ou software necessários, tais como os jumpers ou comutadores.
- 2. Remova a tampa do sistema de computador e a placa de suporte com parafuso do slot que você pretende usar. Guarde o suporte para uso futuro.
- 3. Alinhe cuidadosamente os conectores da placa e pressione firmemente.
- 4. Prenda a placa no slot com o parafuso que você removeu acima.
- 5. Recoloque a tampa do sistema de computador.
- 6. Configure o BIOS se necessário.
- 7. Instale os drivers de software necessários para sua placa de expansão.

*Nota: Para instalar a Placa AMR, você deve ajustar o "AC97 Modem" em "auto" na tela "INTEGRATED PERFIPHERALS" do Setup do BIOS.*

# **2-5 Conectores Externos**

# **1. Conector de Mouse PS/2**

A placa-mãe fornece um conector de mouse mini-DIN, que suporta um mouse estilo PS/2.

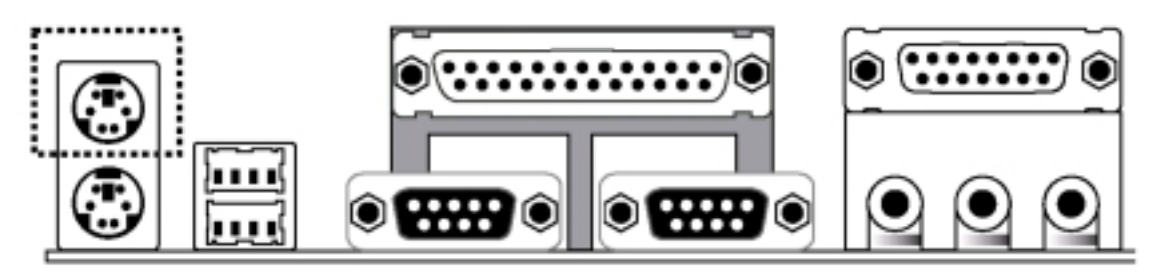

# *Capítulo 2*

# **2. Conector de Teclado PS/2**

Este conector é para teclado padrão com plugue PS/2 (mini DIN). Este conector não aceitará plugues de teclado AT padrão (DIN largo). Você poderá usar um adaptador de DIN para mini DIN em teclados AT padrão. Em alguns aplicativos em que o teclado não está presente, o BIOS padrão informará um erro ou falha durante o Auto Teste na Energização (POST) após a reinicialização do PC. Você poderá selecionar "All, But Keyboard" embaixo de "Halt On" na tela "Standard CMOS Setup" do Setup do BIOS.

Isto permitirá a operação do sistema sem teclado sem o sistema parar durante o POST.

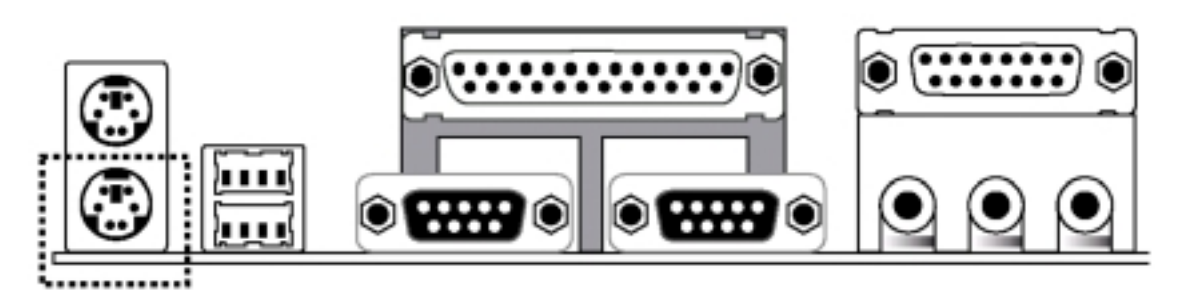

# **3. Portas 1 & 2 Universal Serial BUS (USB)**

Existem duas portas USB nesta placa-mãe para conexão dos dispositivos USB.

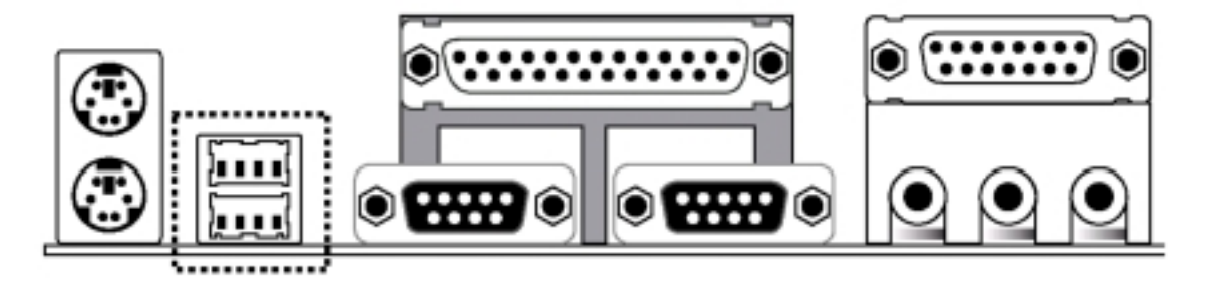

# **4. Conector da Porta Paralela**

Normalmente, a porta paralela é usada para conectar o sistema a uma impressora.

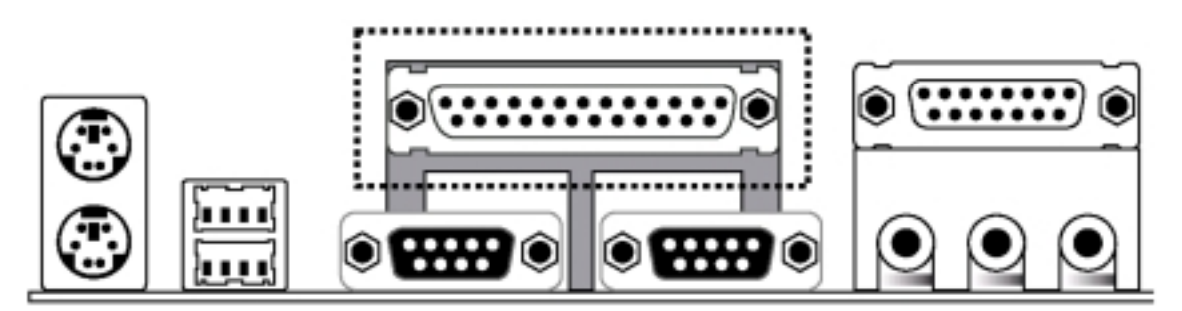

# **5. Conector da Porta Serial COM1**

A porta COM1 está pronta para um mouse ou outros dispositivos seriais.

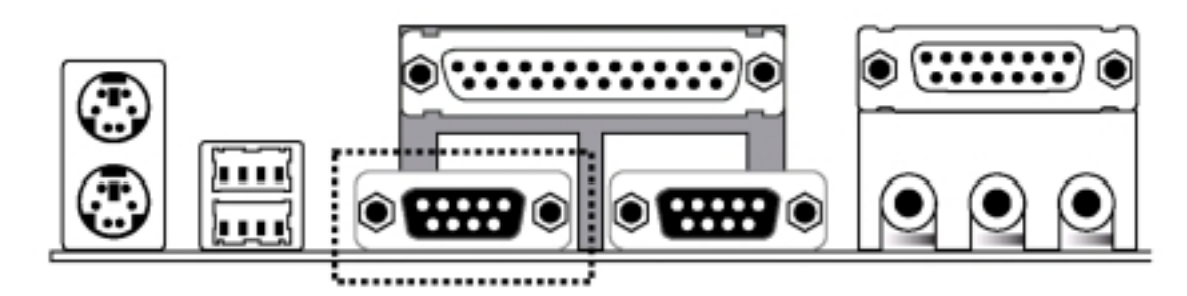

# **6. Conector da Porta Serial COM2**

A porta COM2 está pronta para um mouse ou outros dispositivos seriais.

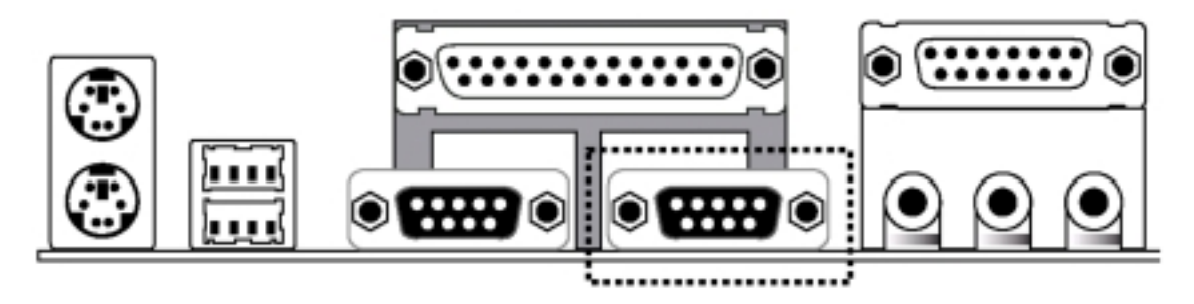

# **7. Conector de joystick/MIDI**

Você pode conectar joysticks ou controladores de jogos a este conector para jogar. Conecte os dispositivos de MIDI para tocar ou editar áudio.

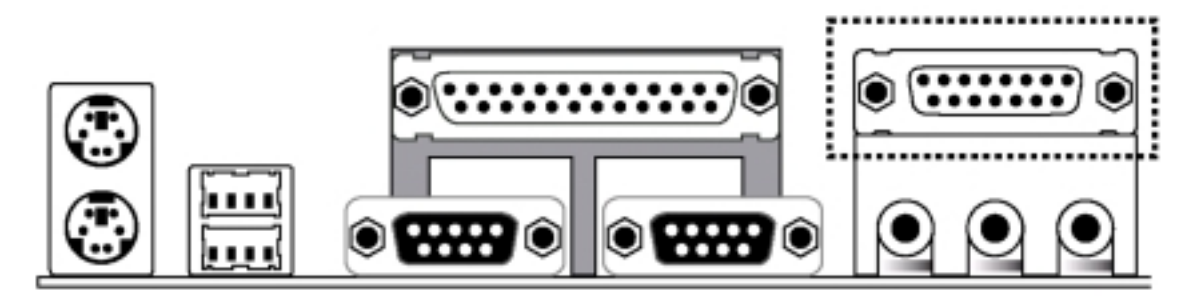

# *Capítulo 2*

# **8. Conectores de Porta de Áudio**

Os Conectores de Porta de Áudio da placa-mãe são conectores GAME-AUDIO de 1/8" padrão. A saída de linha (Line Out) (cor de limão) pode ser conectada a fones de ouvido ou alto-falantes ENERGIZADOS. A entrada de linha (Line In) (azul claro) permite que reprodutores de fita ou outras fontes de áudio sejam gravados pelo computador ou reproduzidos através da saída de linha (cor de limão). O Mic (rosa) permite que sejam conectados microfones para a entrada de voz.

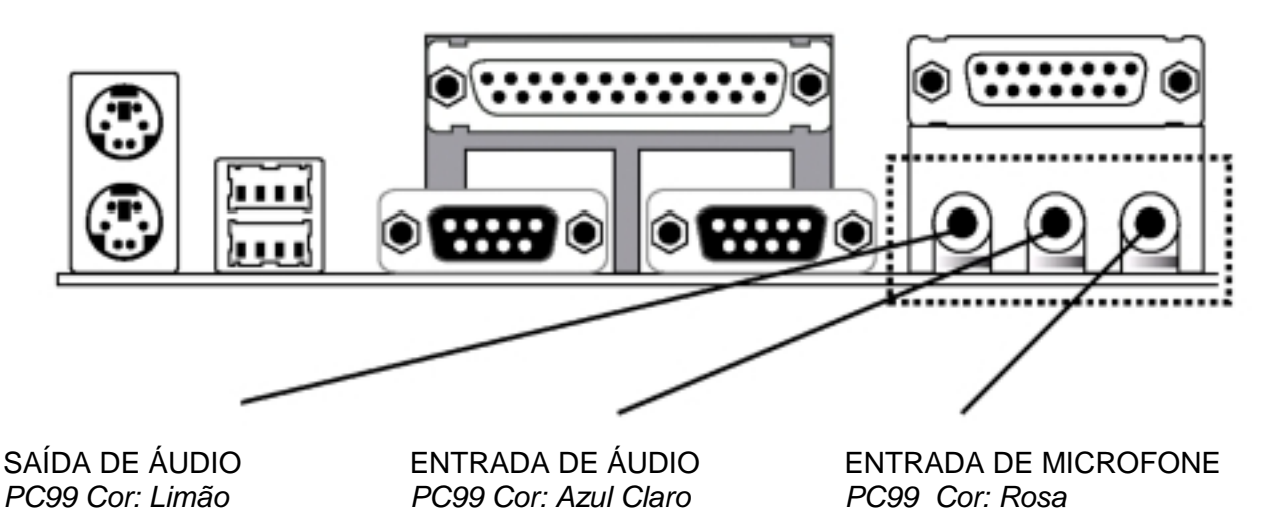

# **9. Conectores IDE Primário/Secundário (IDE1 e IDE2)**

A placa-mãe suporta até quatro dispositivos IDE, incluindo unidades de CD-ROM, unidades de backup de fita, Unidades de Disco Rígido e outros dispositivos IDE. Após conectar a extremidade simples à placa, conecte os dois plugues da outra extremidade ao(s) disco(s) rígido(s). Se você instalar dois discos rígidos, deve configurar a segunda unidade para o modo Slave (Escravo) ajustando o jumper correspondentemente. Consulte a documentação do disco rígido para os ajustes dos jumpers. (O Pino 20 é removido para impedir que os usuários insiram os dispositivos IDE na direção errada ao usar cabos de fita com o pino 20 conectado).

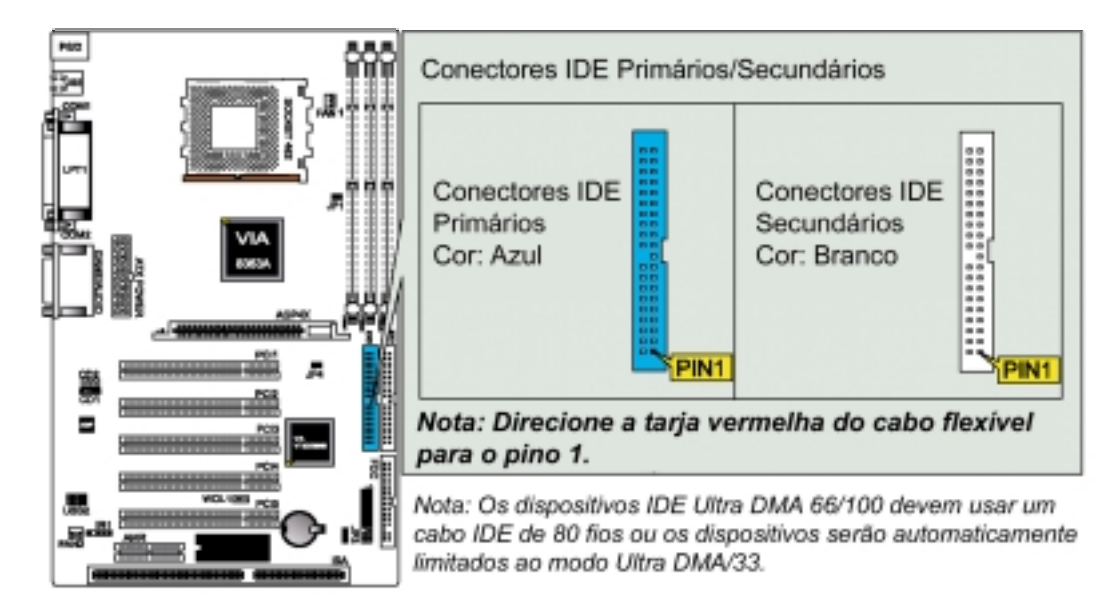

# **10. Conector de Unidade de Disco Flexível (FDC)**

Você pode anexar até duas unidades de disco flexível à placa-mãe. Após conectar a extrtemidade simples à placa, conecte os dois plugues da outra extremidade às unidades de disco flexível. O drive A: deve ser conectado à extremidade e o drive B: ao meio.

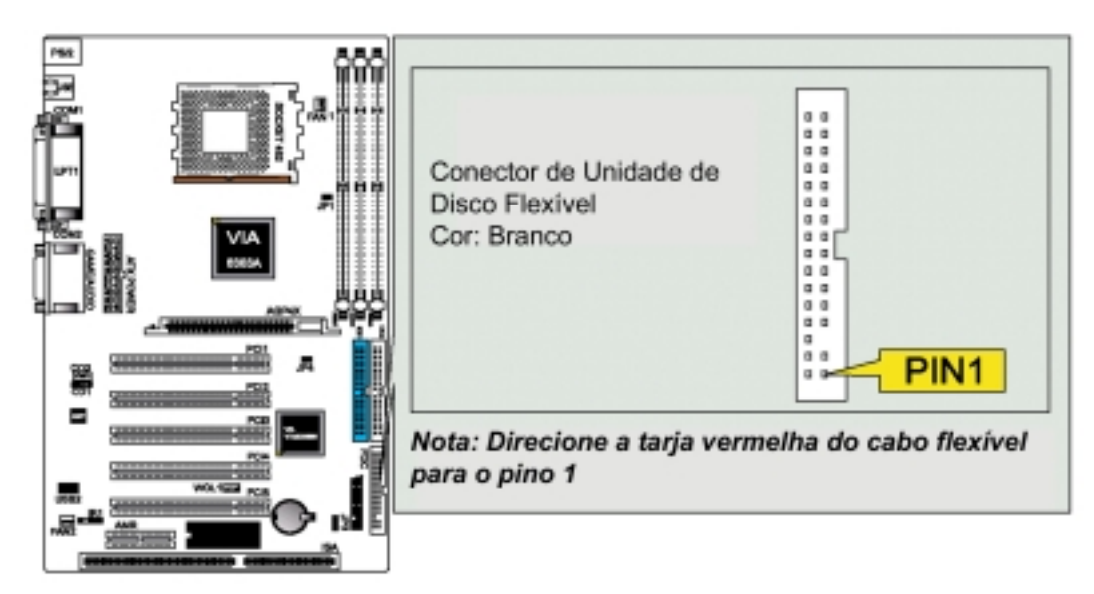

*Nota: O Pino 5 é removido para impedir que os usuários insiram a Unidade de Disco Flexível na direção errada ao utilizar cabos de fita com o pino 5 conectado.*

# **11. Conectores Wake-On-LAN (WOL)/Wake-On-Modem (WOM) (WOL1)**

Os conectores Wake-On-LAN e Wake-On-Modem são conectados a uma placa de LAN e placa de Modem, respectivamente, com uma saída Wake-On-LAN/Wake-On-Modem. Os conectores energizam o sistema quando um pacote ou sinal de ativação é recebido através da placa de LAN/placa de Modem.

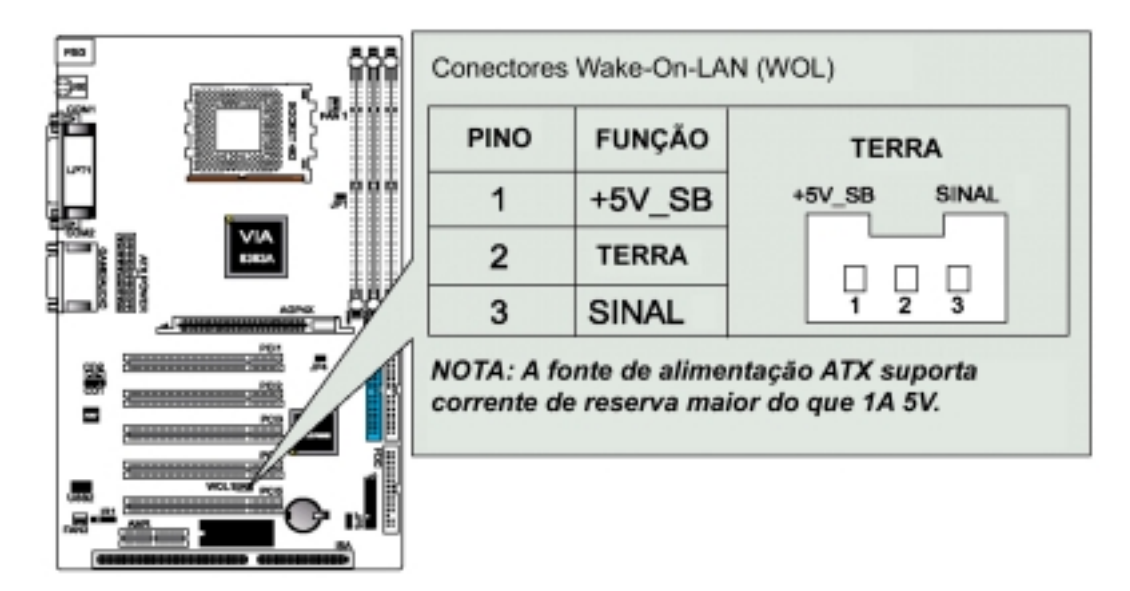

# *Capítulo 2*

# **12. Cabeça de Pino Universal Serial BUS (USB) (USB2)**

Existem duas Cabeças de Pino USB nesta placa-mãe para conexão de dispositivos USB.

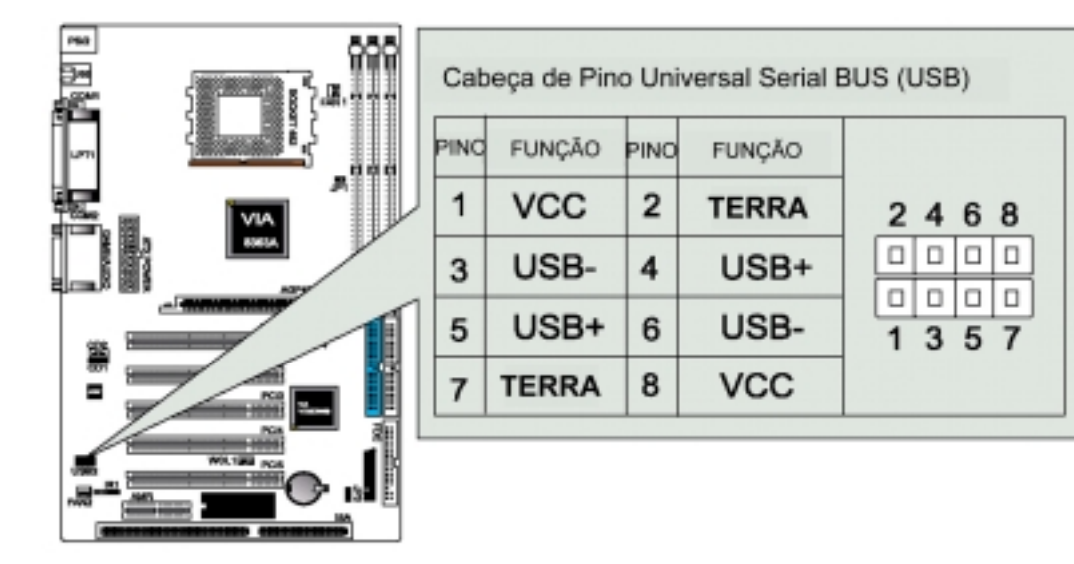

*Cuidado: Compare cada atribuição de pino do cabo USB com a cabeça de PINO USB relacionada acima. Se elas não corresponderem, entre em contato com seu distribuidor quanto ao cabo adequado. Do contrário, não nos responsabilizaremos por qualquer problema que possa surgir.*

# **13. Conectores de Ventilador da CPU/AGP (FAN1 e FAN2)**

Esta placa-mãe fornece conectores de ventilador de CPU, Fonte e Chassi. Oriente o ventilador de modo que as aletas do dissipador de calor permitam que o fluxo de ar passe através do(s) dissipador(es) de calor on-board em vez de nos slots de expansão. Dependendo do fabricante do ventilador, a fiação e plugue podem ser diferentes. O fio vermelho deve ser positivo enquanto que o preto deve ser o terra. Conecte o plugue do ventilador à placa levando em consideração a polaridade do conector.

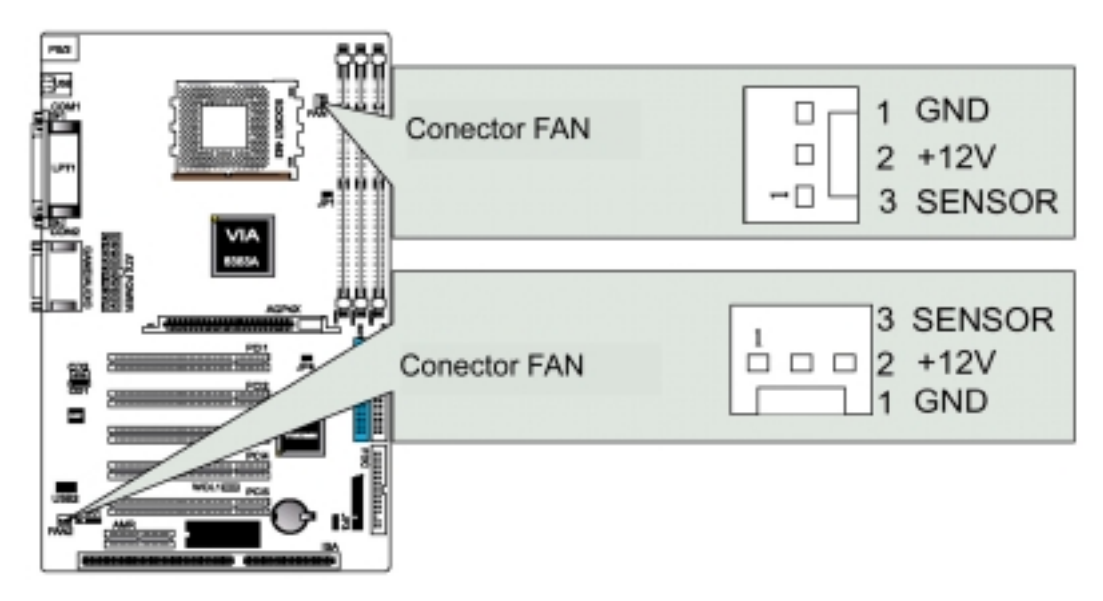

*Nota: A CPU e a placa-mãe ficarão superaquecidas se não houver fluxo de ar através da CPU e do dissipador de calor on-board. Podem ocorrer danos à placa-mãe e ao ventilador da CPU se esses pinos forem incorretamente usados. Estes não são jumpers; não coloque capas de jumper sobre esses pinos.*

# **Conectores do Painel do Sistema (JP10)**

**Consulte a figura a seguir para os itens 14 a 18.**

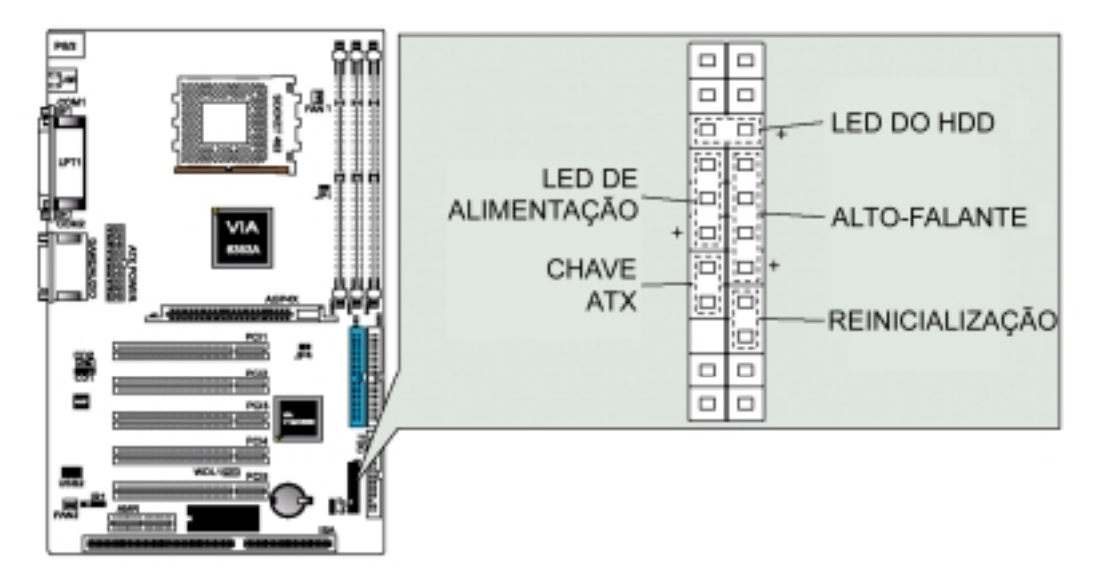

# **14. Conector do LED de Alimentação**

Este indica se o status da alimentação do sistema é "ON" ou "OFF". O LED acenderá quando o sistema for ligado e apagará quando o sistema for desligado.

# **15. Conector do Alto-Falante de Avisos do Sistema**

Este conector de 4 pinos é conectado ao alto-falante montado na caixa.

# **16. Conector da Chave de Alimentação ATX**

A alimentação do sistema é controlada por uma chave momentânea conectada a este conector. Pressionando-se o botão uma vez, o sistema será alternado entre ON e SOFT OFF. Pressionando-se a chave enquanto no modo ON durante mais de 4 segundos, o sistema será desligado. O LED da Alimentação mostrará o status da alimentação do sistema.

# **17. Conector do LED do HDD**

Este conector fornece energia para o LED de atividade do IDE do gabinete. A atividade de leitura e gravação pelos dispositivos conectados aos conectores IDE Primários ou Secundários fará com que o LED acenda.

# **18. Conector do Comutador de Reinicialização**

Este conector de 2 pinos é conectado ao comutador de reinicialização montado na caixa para reinicializar o computador sem ter que desligar o comutador de alimentação. Este é o método preferido de reinicialização para estender a vida da fonte de alimentação do sistema.

# **19. Conectores de Áudio Internos**

Esses conectores permitem que você receba entrada de áudio estéreo das fontes de som como o CD-ROM, o sintonizador de TV e a placa MPEG.

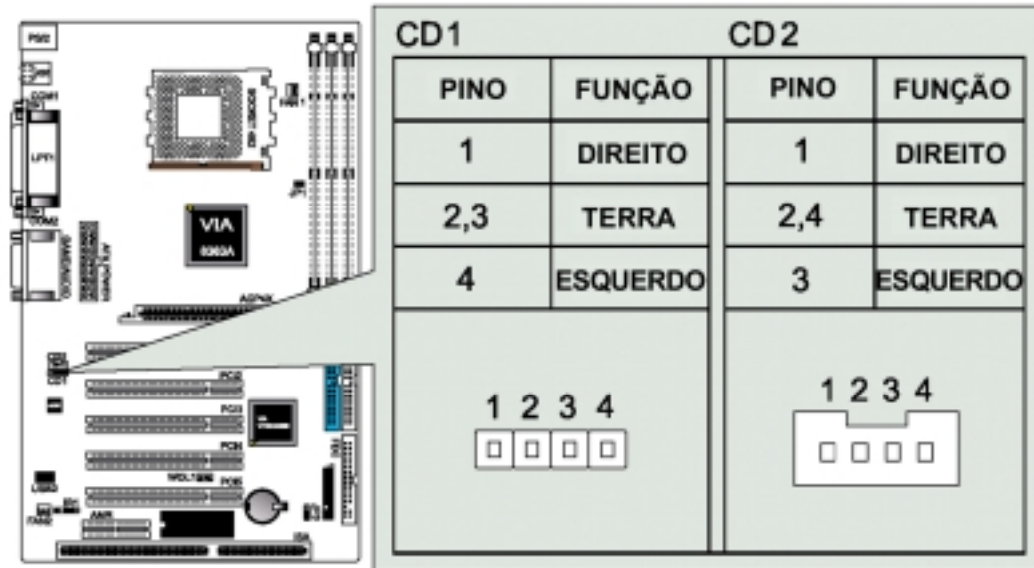

# **20. Conector de Alimentação ATX**

Este conector é conectado a uma fonte de alimentação ATX. O plugue da fonte de alimentação será inserido em apenas uma direção devido aos diferentes tamanhos dos orifícios. Encontre a direção adequada e empurre firmemente certificando-se de que os pinos estejam alinhados.

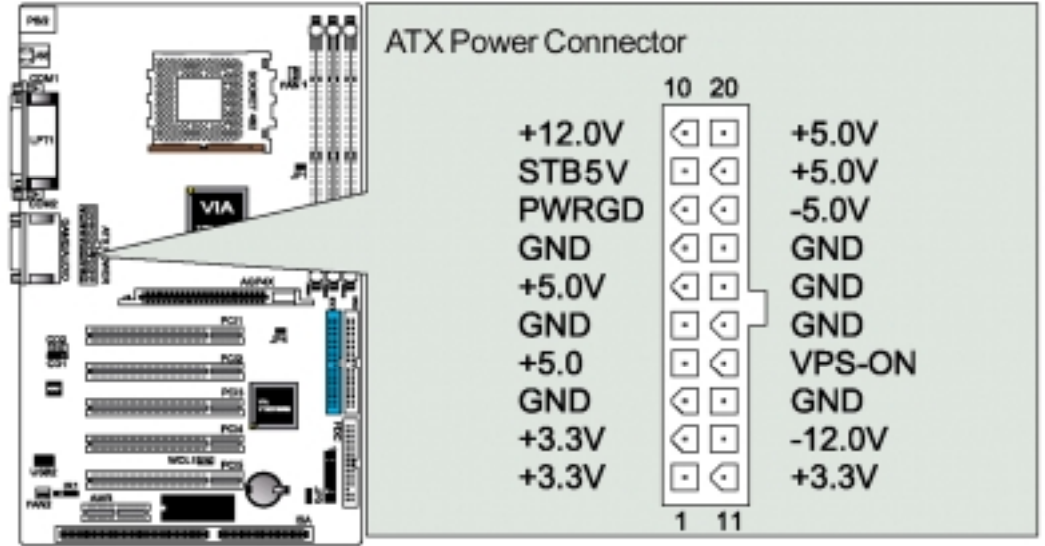

# **21. Cabeça de Pino IV: IR1**

A placa-mãe fornece um conector infravermelho (IR) para módulos IV. Este conector é para o módulo infravermelho de transmissão e recepção sem fio opcional. Você deve configurar o ajuste através do setup do BIOS para usar a função IV.

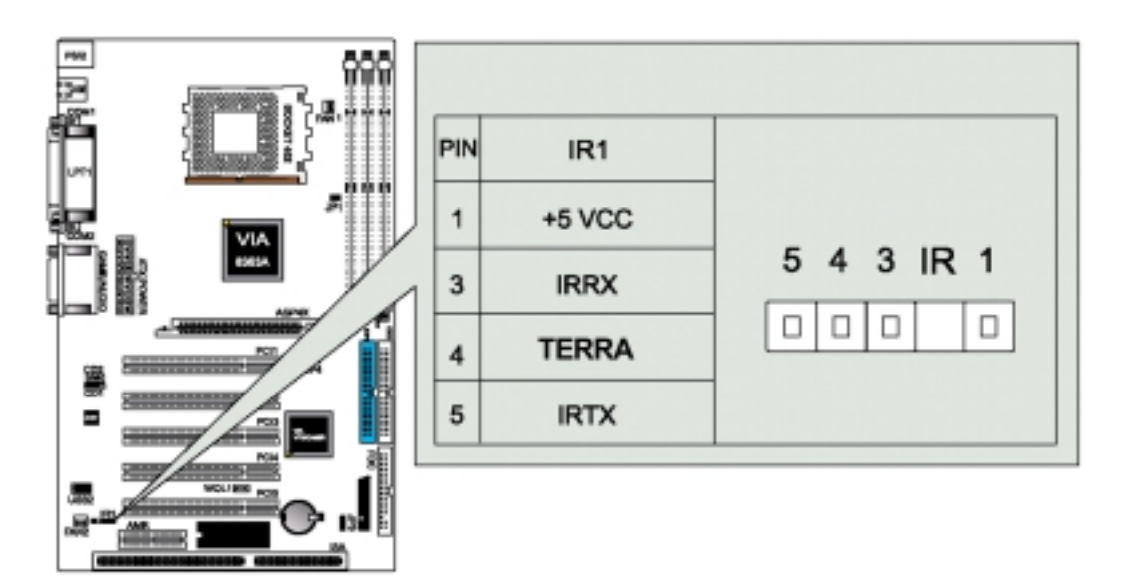

# <span id="page-23-0"></span>*Capítulo 2*

# **2-6 Procedimentos de Conexão da Alimentação**

Após terem sido feitas todas as conexões, feche a tampa da caixa do sistema.

Certifique-se de que todos os comutadores estejam desligados (OFF).

Conecte o cabo da fonte de alimentação localizado atrás da caixa do sistema de acordo com o manual do usuário do sistema.

Conecte o cabo de alimentação a uma tomada equipada com protetor contra surtos.

Você pode então LIGAR os dispositivos na seguinte ordem:

(1) O monitor

(2) Dispositivos SCSI externos (começando com o último dispositivo da cadeia)

(3) A alimentação do sistema. Para fontes de alimentação ATX, você precisa comutar a fonte de alimentação se for fornecido um comutador, assim como pressionar o comutador de alimentação ATX na frente da caixa.

O LED de alimentação do painel frontal da caixa do sistema acenderá. Para fontes de alimentação ATX, o LED de alimentação acenderá quando o comutador ATX for pressionado. O sistema executará então os testes de energização. Enquanto os testes estão sendo executados, mensagens adicionais aparecerão na tela. Se você não vir nada dentro de 30 segundos do momento em que energizou o sistema, este pode ter falhado no Teste na Energização. Verifique os ajustes e conexões dos jumpers novamente ou chame o representante para obter assistência.

Durante a energização, mantenha pressionado <Delete> para entrar no setup do BIOS. Siga as instruções do capítulo 3 Setup do BIOS.

Para desligar o computador, você deve primeiro sair ou fechar o sistema operacional antes de desligar o comutador de alimentação. Para fontes de alimentação ATX, você pode pressionar o comutador de alimentação ATX após sair ou fechar o sistema operacional. Se você usa o Windows 95/98, clique no botão Iniciar, clique em Desligar e então Desligar o computador. A fonte de alimentação deve desligar após o Windows fechar. Para fontes de alimentação ATX, a mensagem "Seu computador já pode ser desligado com segurança" não aparecerá quando o computador for desligado.

# *Capítulo 3 - Setup do AWARD BIOS*

# <span id="page-24-0"></span>**3-1 Introdução**

Este manual discute o programa de Setup Award™ embutido no ROM BIOS. O programa de Setup permite que os usuários modifiquem a configuração básica do sistema. Estas informações especiais são então armazenadas em uma RAM com bateria de reserva para que ela retenha as informações do Setup quando o sistema for desligado.

O AwardBIOS™ instalado na ROM (Read Only Memory – Memória Somente de Leitura) do sistema de computador é uma versão adaptada de um BIOS padrão do setor. Isto significa que ele suporta os processadores Intel/Cyrix/AMD em um sistema de entrada/saída compatível com IBM-AT padrão. O BIOS fornece suporte crítico de baixo nível para dispositivos padrão tais como unidades de disco e portas seriais e paralelas. O AwardBIOS™ foi adaptado adicionando-se recursos importantes, mas não padrão, tais como proteção contra vírus e senha, assim como suporte especial para ajuste detalhado do conjunto de chips que controlam todo o sistema. O restante deste manual destina-se a orientá-lo através do processo de configuração do sistema usando o Setup.

#### **Iniciando o Setup**

O AwardBIOS™ é imediatamente ativado quando você liga pela primeira vez o computador. O BIOS lê as informações do sistema contidas no CMOS e começa o processo de verificar o sistema e configurá-lo. Quando terminar, o BIOS procurará um sistema operacional em um dos discos e então lançará e passará o controle para o sistema operacional. Enquanto o BIOS está no controle, o programa de Setup pode ser ativado de dois modos:

- 1. Pressionando-se <Del> imediatamente após ligar o sistema, ou
- 2. Pressionando-se a tecla <Del> quando a seguinte mensagem aparecer brevemente na parte inferior da tela durante o POST (Auto-Teste da Energização):

Press DEL to enter SETUP.

Se a mensagem desaparecer antes de você responder e você ainda desejar entrar no Setup, reinicialize o sistema e tente novamente desligando-o e ligando-o em seguida ou pressionando o botão "RESET" na caixa do sistema. Você pode também reinicializar pressionando simultaneamente as teclas **<Ctrl>, <Alt>,** e **<Delete>**. Se você não

pressionar as teclas no momento certo e o sistema não inicializar, uma mensagem de erro será exibida e será solicitado novamente que você...

PRESS F1 TO CONTINUE, DEL TO ENTER SETUP (Pressione F1 para continuar, Del para entrar no Setup)

#### **Usando o Setup**

Em geral, você usa as teclas de seta para destacar itens, pressiona **<Enter>** para selecionar, usa as teclas **PageUp** e **PageDown** para mudar as entradas, pressiona **<F1>** para obter ajuda e pressiona **<Esc>** para sair. A tabela a seguir fornece mais detalhes sobre como navegar no programa de Setup usando o teclado.

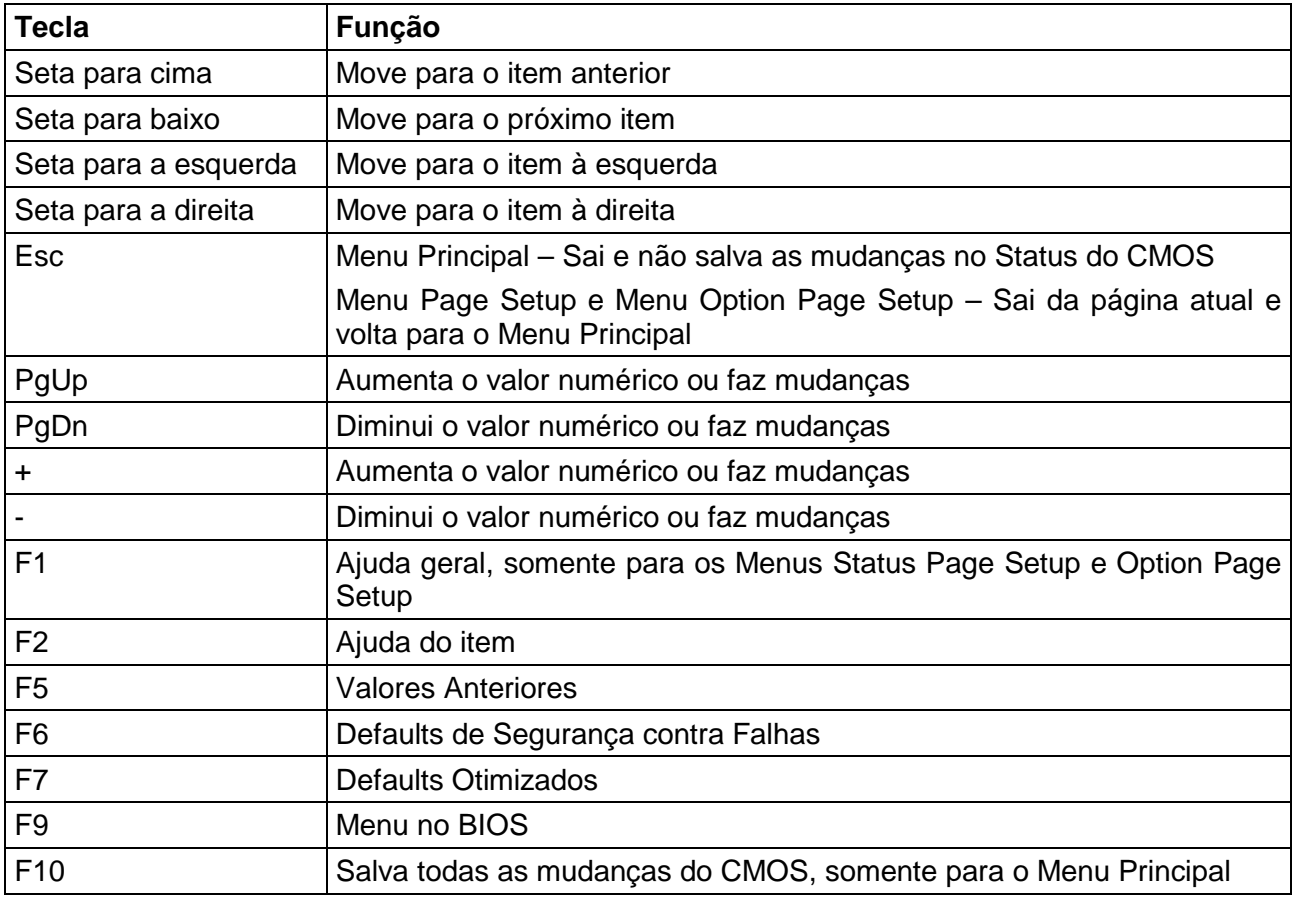

#### **Navegando através da barra de menus**

Use as teclas de seta para a direita e esquerda para escolher o menu para o qual você quer ir.

#### **Para exibir um submenu**

Use as teclas de setas para mover o cursor para o submenu que você quer. Em seguida pressione <Enter>.

#### **Obtendo Ajuda**

Pressione F1 para fazer surgir uma pequena janela de ajuda que descreve as teclas apropriadas a serem usadas e as seleções possíveis para o item destacado. Para sair da Janela de Ajuda, pressione <Esc> ou a tecla F1 novamente.

#### **No Caso de Problemas**

Se, após fazer e salvar mudanças no sistema com o Setup, você descobrir que o computador não é mais capaz de reinicializar, o AwardBIOS™ suporta uma anulação dos ajustes do CMOS que restabelece o sistema aos ajustes default.

O melhor conselho é só alterar os ajustes que você compreende por completo. Para isto, recomendamos que você evite fazer mudanças nos defaults dos conjuntos de chips. Esses defaults foram cuidadosamente selecionados tanto pela Award como pelo fabricante do sistema para fornecer o desempenho e confiabilidade máximos absolutos. Mesmo uma aparentemente pequena mudança na configuração do conjunto de chips tem o potencial de fazer com que você tenha que usar a anulação.

#### **Nota Final sobre o Setup**

Nem todos os sistemas têm o mesmo Setup. Embora a aparência e função básicas do programa de Setup continuem as mesmas para todos os sistemas, combinações individuais de placa-mãe e conjunto de chips requerem configurações adaptadas. Por exemplo, você pode descobrir que seu menu principal do Setup tem um número diferente de entradas do menu principal exibido neste manual. Esses são simplesmente recursos não suportados (ou não configuráveis pelo usuário) em seu sistema.

A aparência final do programa de Setup também depende do Fabricante do Equipamento Original que desenvolveu seu sistema. Se o fabricante do equipamento original decidiu que certos itens só devem ficar disponíveis aos seus técnicos, esses itens podem muito bem ser removidos do programa de Setup.

# <span id="page-27-0"></span>**3-2 Menu Principal**

Assim que você entra no CMOS Setup Utility do AwardBIOS™, o Menu Principal aparecerá na tela. O Menu Principal permite que você selecione entre várias funções de configuração e duas opções de saída. Use as teclas de seta para selecionar entre os itens e pressione <Enter> para aceitar e entrar no submenu. Observe que uma breve descrição de cada seleção destacada aparece na parte inferior da tela.

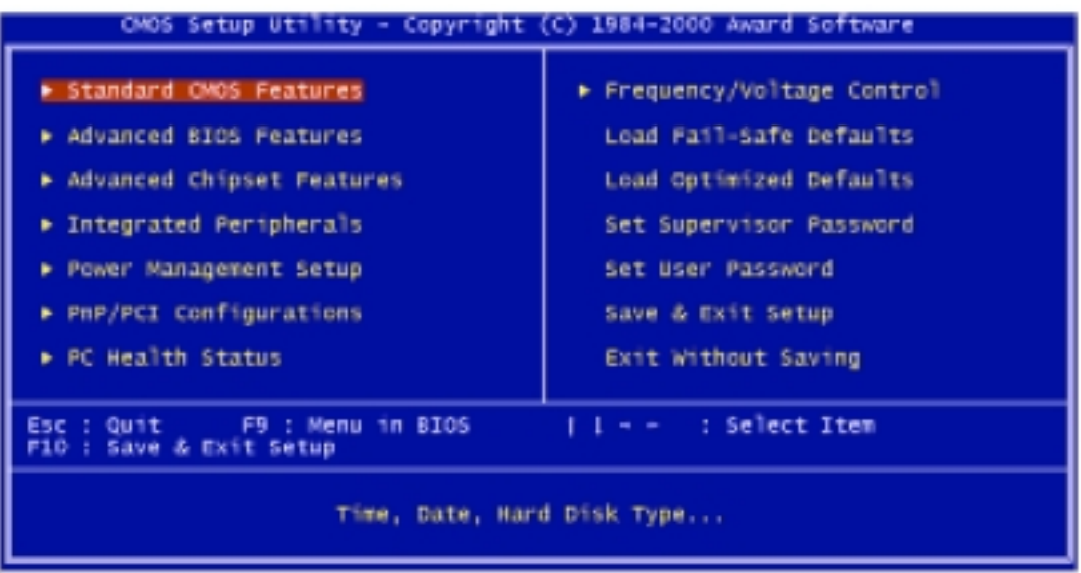

# **ITENS DO SETUP**

O menu principal inclui as seguintes principais categorias de configuração. Lembre-se de que alguns sistemas podem não incluir todas as entradas.

#### **STANDARD CMOS FEATURES**

Use este menu para a configuração básica do sistema.

#### **ADVANCED BIOS FEATURES**

Use este menu para estabelecer os Recursos Avançados disponíveis em seu sistema.

#### **ADVANCED CHIPSET FEATURES**

Use este menu para mudar os valores nos registradores do conjunto de chips e otimizar o desempenho do sistema.

# **INTEGRATED PERIPHERALS**

Esta seção inclui todos os itens da unidade de disco rígido IDE e recursos de Entrada/Saída Programados.

### **POWER MANAGEMENT SETUP**

Use este menu para especificar seus ajustes para o gerenciamento da energia.

#### **PnP/PCI CONFIGURATIONS**

Esta entrada aparece se seu sistema suportar PnP/PCI.

# **PC HEALTH STATUS**

Esta entrada mostra o status de sanidade de seu PC.

#### **FREQUENCY/VOLTAGE CONTROL**

Use este menu para especificar seus ajustes para o controle da freqüência/tensão da CPU/DIMM.

#### **LOAD FAIL-SAFE DEFAULTS**

Use este menu para carregar os valores default do BIOS para o desempenho mínimo/estável para que seu sistema funcione.

#### **LOAD OPTIMIZED DEFAULTS**

Use este menu para carregar os valores default do BIOS que são ajustes de fábrica para as operações do sistema com ótimo desempenho. Embora a Award tenha projetado o BIOS adaptado para maximizar o desempenho, a fábrica tem o direito de mudar esses defaults para atender às suas necessidades.

#### **SET SUPERVISOR PASSWORD**

Use este menu para estabelecer as Senhas do Supervisor.

#### **SET USER PASSWORD**

Use este menu para estabelecer as Senhas do Usuário.

#### **SAVE & EXIT SETUP**

Salvar as mudanças nos valores do CMOS para o CMOS e sair do setup.

### **EXIT WITHOUT SAVING**

Abandonar todas as mudanças nos valores do CMOS e sair do setup.

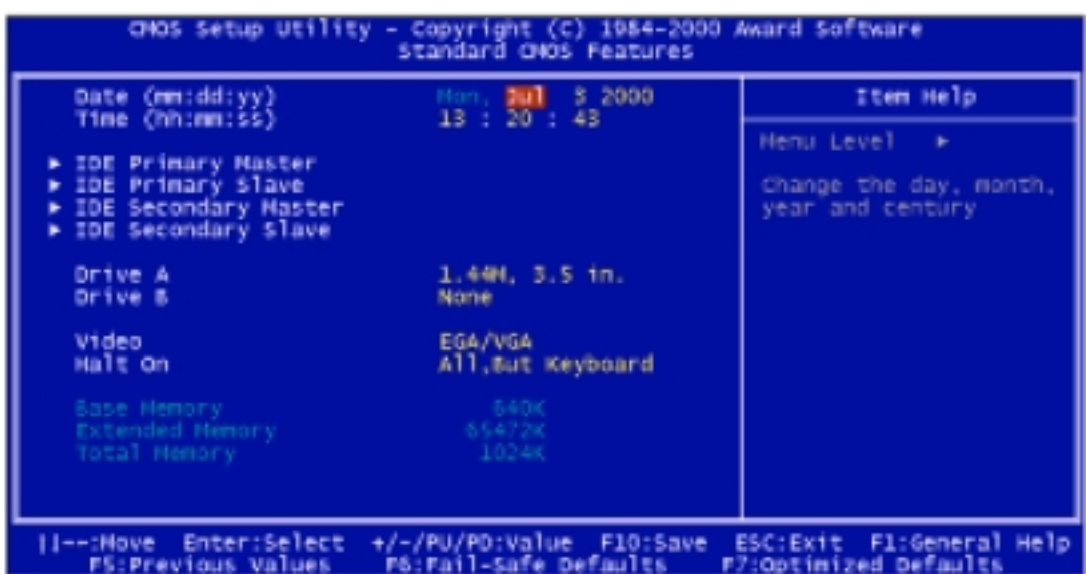

<span id="page-29-0"></span>**3-3 STANDARD CMOS FEATURES (Recursos Padrão do CMOS)**

Os itens do Menu Standard CMOS Setup são divididos em 10 categorias. Cada categoria inclui nenhum, um, ou mais de um item de configuração. Use as teclas de seta para destacar o item e então use as teclas **<PgUp>** ou **<PgDn>** para selecionar o valor desejado em cada item.

#### **Date**

O formato da data é <dia> <mês> <ano>. Pressione <F3> para mostrar o calendário.

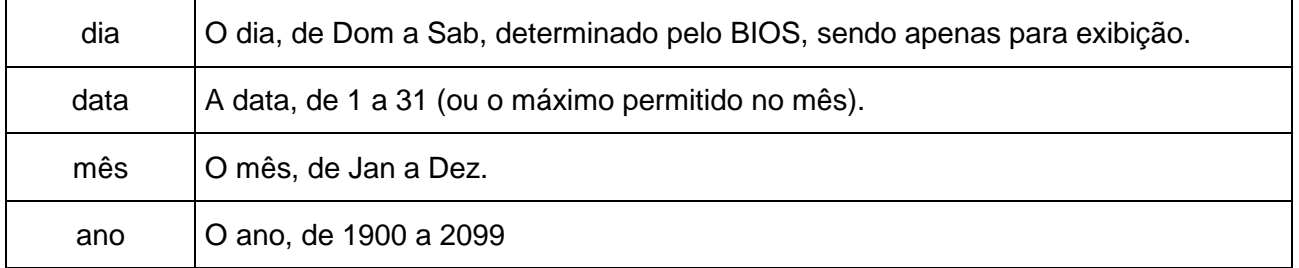

#### **Time**

O formato da hora é <hora> <minuto> <segundo>. A hora é calculada baseada no relógio militar de 24 horas.

Por exemplo, 1 hora da tarde é 13:00:00.

# **Primary Master/Primary Slave/Secondary Master/Secondary Slave**

As categorias identificam os tipos dos 2 canais que foram instalados no computador. Existem 45 tipos predefinidos e os 4 tipos definíveis pelo usuário são para o BIOS IDE Avançado. O Tipo 1 ao Tipo 45 são predefinidos. O tipo de usuário é definível pelo usuário.

Pressione PgUp ou PgDn para selecionar um tipo de disco rígido numerado ou digite o número e pressione <Enter>. Observe que as especificações de sua unidade de disco devem corresponder à tabela de unidades de disco. O disco rígido não funcionará adequadamente se você inserir informações inadequadas para esta categoria. Se o tipo de sua unidade de disco não tiver correspondência ou não estiver relacionado, você pode usar o Tipo "User" para definir manualmente seu próprio tipo de unidade de disco.

Se você selecionar o Tipo "User", precisará saber as informações relacionadas abaixo. Insira as informações diretamente do teclado e pressione <Enter>. Essas informações devem ser incluídas na documentação do fornecedor de seu disco rígido ou fabricante do sistema.

Se a controladora da interface do HDD for ESDI, a seleção deve ser "Type 1". Se a controladora da interface do HDD for SCSI, a seleção deverá ser "None". Se você selecionar o Tipo "Auto", o BIOS detectará automaticamente a unidade do HDD & do CD-ROM no estágio do POST, mostrando o IDE para a unidade de HDD & CD-ROM.

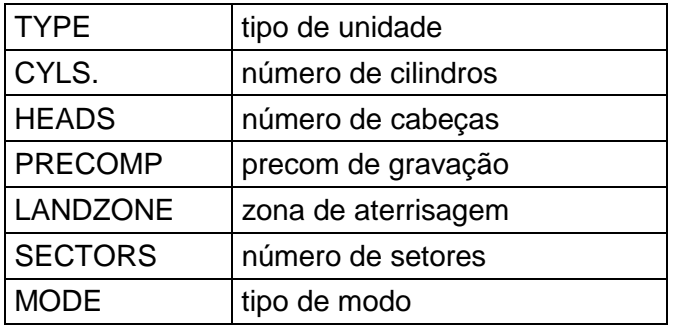

Se ainda não foi instalado um disco rígido, selecione NONE e pressione <Enter>.

# **Tipo de Drive A / Tipo de Drive B**

A categoria identifica os tipos de unidade A ou unidade B de disco flexível que foram instalados no computador.

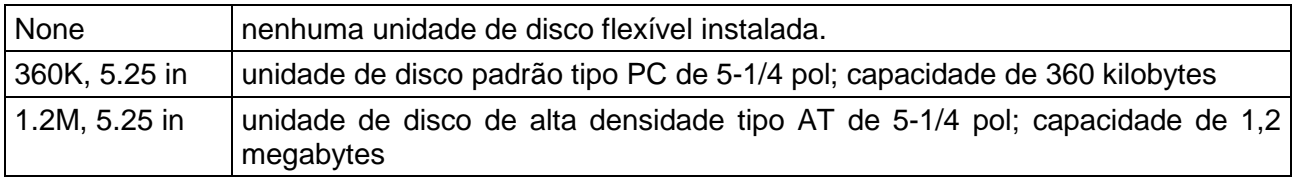

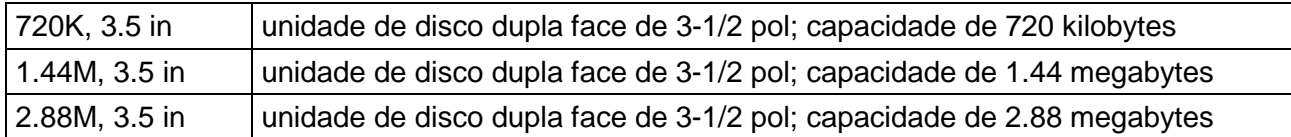

### **Video**

A categoria seleciona o tipo de adaptador de vídeo usado para o monitor do sistema primário. Embora os monitores secundários sejam suportados, não é preciso selecionar o tipo no Setup.

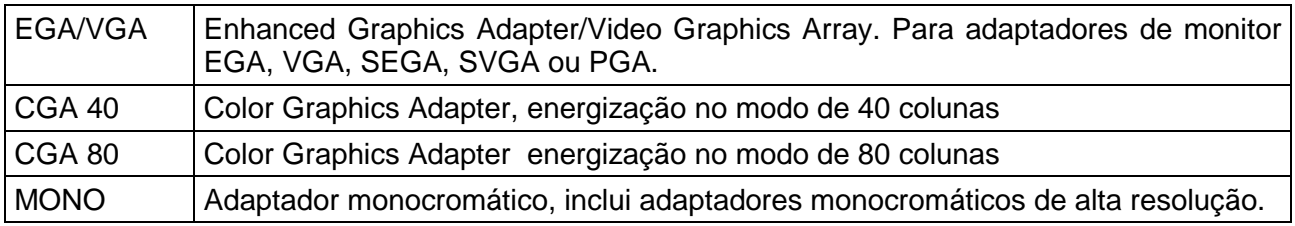

#### **Halt On**

A categoria determina se o computador irá parar se for detectado um erro durante a energização.

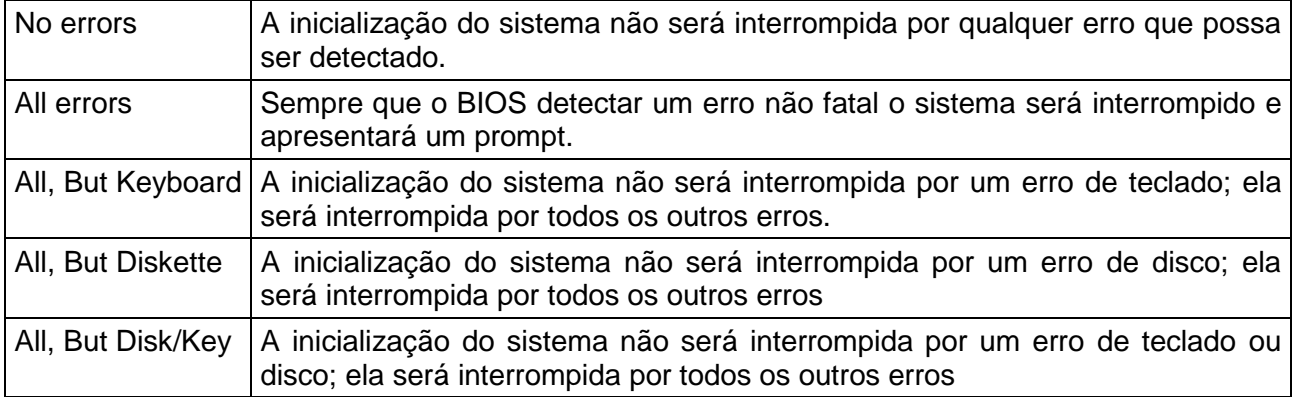

#### **Memory**

A categoria é somente para exibição, que será determinada pelo POST (Auto-Teste na Energização) do BIOS.

# **Base Memory**

O POST irá determinar a quantidade de memória base (ou convencional) instalada no sistema. O valor da memória base é normalmente 512K para sistemas com memória de 512K instalada na placa-mãe, ou 640K para sistemas com memória de 640K ou mais instalada na placa-mãe.

# <span id="page-32-0"></span>**Extended Memory**

O BIOS determina quanta memória estendida está presente durante o POST. Esta é a quantidade de memória localizada acima de 1 MB no mapa de endereços de memória da CPU.

#### **Total Memory**

Esta se refere à memória localizada no espaço do endereço de 640K ou 1024K. Esta é a memória que pode ser usada para diferentes aplicações. O DOS usa esta área para carregar drivers de dispositivo em um esforço para manter o máximo de memória base livre para programas aplicativos. O BIOS é o usuário mais freqüente desta área de RAM uma vez que é aqui que ele faz a sombra da RAM.

# **3-4 ADVANCED BIOS FEATURES (Recursos Avançados do BIOS)**

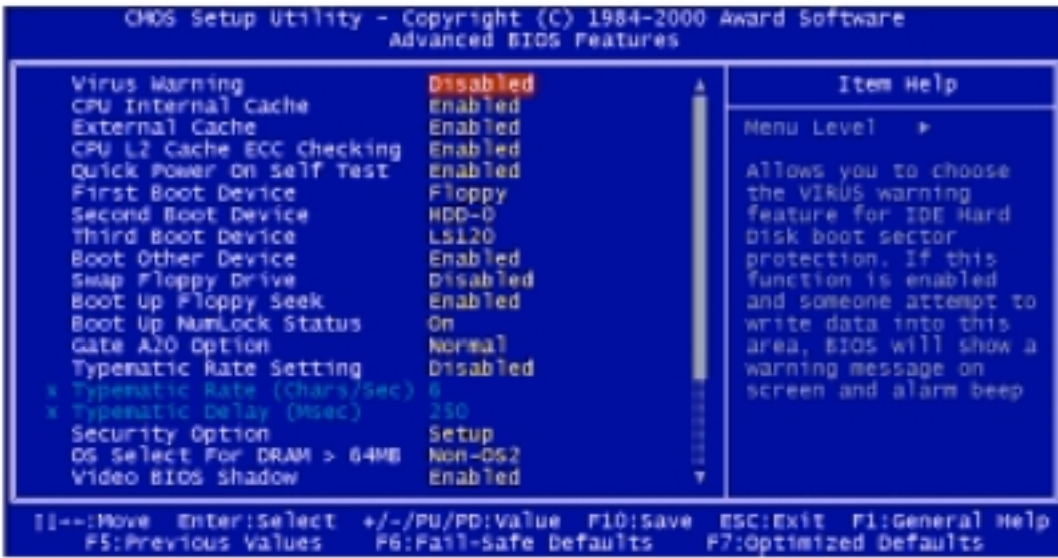

Esta seção permite que você configure seu sistema para a operação básica. Você tem a oportunidade de selecionar a velocidade default do sistema, a seqüência de inicialização, a operação do teclado, o sombreamento e a segurança.

# **Virus Warning**

Quando este item está habilitado, o Award BIOS monitorará o setor de inicialização e a tabela de partição da unidade de disco rígido quanto a qualquer tentativa de modificação. Se for feita uma tentativa, o BIOS parará o sistema e a mensagem de erro a seguir aparecerá. Posteriormente, se necessário, você poderá executar um programa antivírus para localizar e remover o problema antes que qualquer dano seja causado.

! *WARNING*! *Disk boot sector is to be modified Type "Y" to accept write or "N" to abort write Award Software, Inc.*

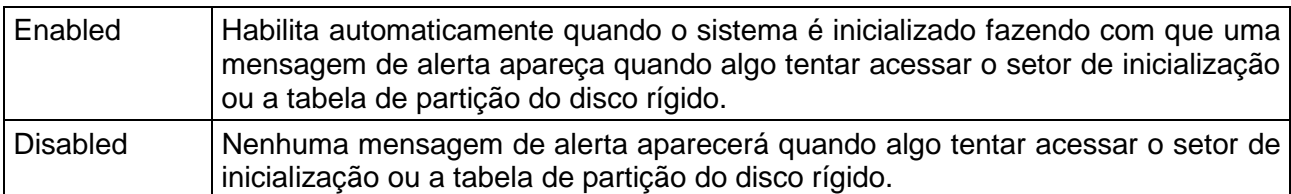

*NOTA: Muitos programas de diagnóstico de disco que tentam acessar a tabela do setor de inicialização causam a mensagem de alerta acima. Se você vai executar um programa desses, recomendamos que primeiro desabilite a Proteção contra vírus.*

#### **CPU Internal Cache/External Cache**

Essas duas categorias agilizam o acesso à memória. No entanto, isso depende do projeto de CPU/conjunto de chips. O valor default é habilitado.

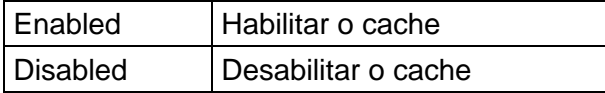

# **CPU L2 Cache ECC Checking**

Este item permite que você Habilite/Desabilite a verificação do ECC do Cache L2 da CPU. Opções: Enabled (Habilitado), Disabled (Desabilitado).

#### **Quick Power On Self Test**

Esta categoria agiliza o Auto-Teste na Energização (POST) após você ligar o computador. Se estiver ajustado em Enabled, o BIOS encurtará ou saltará alguns itens de verificação durante o POST.

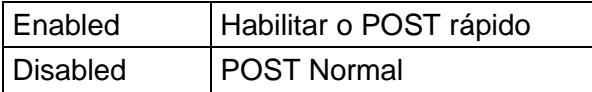

# **Boot Sequence (First boot; Second boot; Third boot; Boot other device)**

Esta categoria determina qual unidade de disco buscar primeiro para o sistema operacional do disco (isto é, o DOS). O valor default é Floppy, HDD-0, LS120, Enabled.

#### **Swap Floppy Drive**

Este item permite que você determine se a unidade de disco flexível de swap fica habilitada ou não.

Opções: Enabled/Disabled

# **Boot Up Floppy Seek**

Durante o POST, o BIOS irá determinar se a unidade de disco flexível instalada é de 40 ou 80 trilhas. O tipo 360K é de 40 trilhas enquanto que o 760K, 1.2M e 1.44M são todos de 80 trilhas.

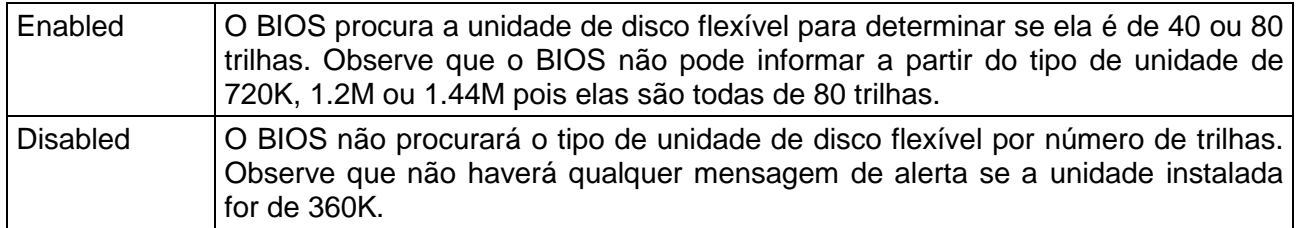

#### **Boot Up NumLock Status**

Este permite que você determine o estado default do teclado numérico. Por default, o sistema inicializa com NumLock habilitado.

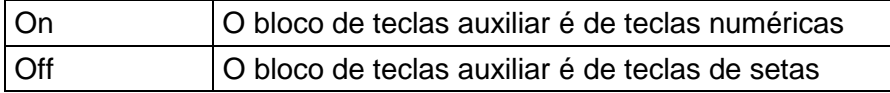

# **Gate A20 Option**

Esta entrada permite que você selecione como o portão A20 é tratado. O portão A20 é um dispositivo usado para endereçar memória acima de 1 Mbyte. Inicialmente, o portão A20 era tratado através de um pino no teclado. Atualmente, embora os teclados ainda forneçam este suporte, é mais comum, e muito mais rápido, o conjunto de chips do sistema fornecer o portão A20 de suporte.

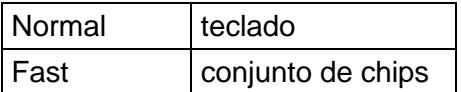

# **Typematic Rate Setting**

Este determina se a taxa de repetição automática deve ser usada. Quando desabilitada, manter pressionado continuamente seu teclado gerará apenas uma ocorrência. Em outras palavras, o BIOS só relatará que a tecla está pressionada. Quando a taxa de repetição automática estiver habilitada, o BIOS relatará como antes, mas então aguardará um momento e, se a tecla ainda estiver pressionada, começará a relatar que a tecla foi pressionada repetidamente. Por exemplo, você usaria esse recurso para acelerar os movimentos do cursor com as teclas de seta.

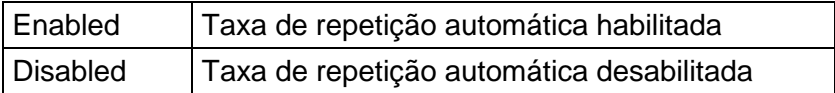

# **Typematic Rate (Chars/Sec)**

Quando a taxa de repetição automática está habilitada, esta seleção permite que você selecione a taxa na qual as teclas são aceleradas.

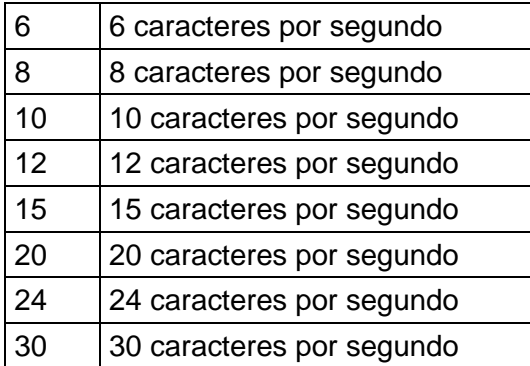

# **Typematic Delay (Msec)**

Quando a taxa de repetição automática está habilitada, esta seleção permite que você selecione o retardo entre quando a tecla foi pressionada pela primeira vez e quando a aceleração começa.

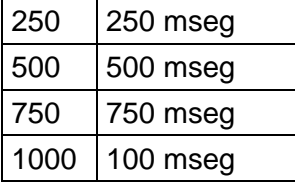

# **Security Option**

Esta categoria permite que você limite o acesso ao sistema e ao Setup, ou apenas ao Setup.

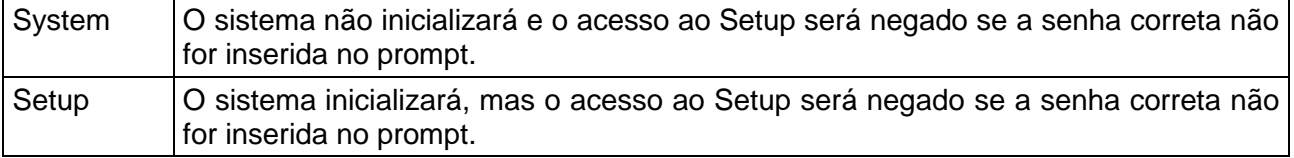

*Nota: Para desabilitar a segurança, selecione PASSWORD SETTING no Menu Principal e então será solicitado que você insira a senha. Não digite nada e apenas pressione <Enter>; isto desabilitará a segurança. Assim que a segurança for desabilitada, o sistema inicializará e você poderá entrar livremente no Setup.*

# **OS Select for DRAM > 64 MB**

Este item permite que você acesse a memória acima de 64MB no OS/2.

Opções: Non-OS2, OS2

#### **Video BIOS Shadow**

Determina se o BIOS do vídeo será copiado para a RAM. Entretanto, isto é opcional, dependendo do projeto do conjunto de chips. Video Shadow aumentará a velocidade do vídeo.

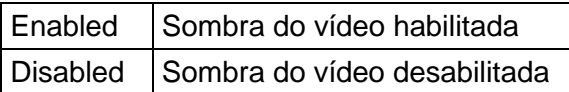

# **C8000 – CBFFF Shadow/DC000 – DFFFF Shadow**

Essas categorias determinam se as ROMs opcionais serão copiadas para a RAM. Um exemplo dessa ROM opcional seria o suporte da SCSI on-board.

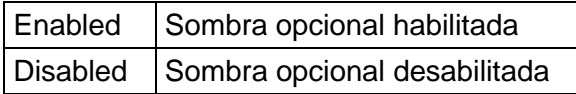

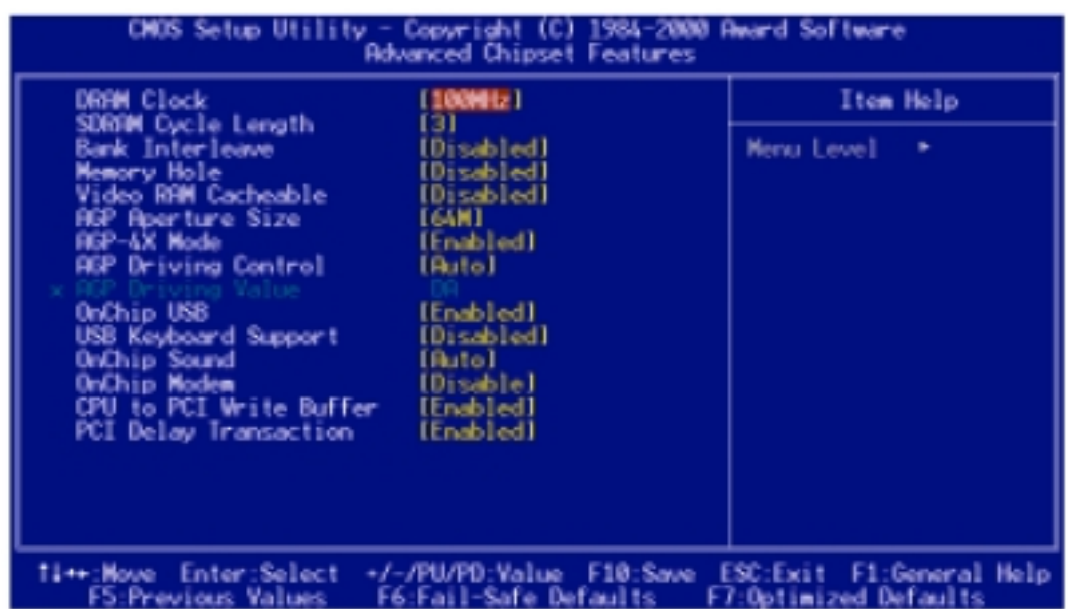

# <span id="page-37-0"></span>**3-5 ADVANCED CHIPSET FEATURES (Recursos Avançados do Conjunto de Chips)**

Os parâmetros nesta tela são apenas para projetistas de sistemas, pessoal de serviço e usuários tecnicamente competentes. Não altere esses valores a menos que você compreenda as conseqüências de suas mudanças.

*NOTA: Este capítulo descreve todos os campos oferecidos pela Award Software neste tela. Seu projetista de placa do sistema pode omitir ou modificar alguns campos.*

# **DRAM Clock**

Este item permite que você selecione o clock da DRAM.

Opções: 100 MHz, 133 MHz

#### **SDRAM Cycle Length**

Este campo estabelece a extensão do ciclo da SDRAM.

#### **Bank Interleave**

Opções: Disable, 2 Bank, 4 Bank (Desabilitado, 2 Bancos, 4 Bancos)

# **Memory Hole**

Para melhorar o desempenho, um certo espaço na memória pode ser reservado para placas ISA. Esta memória deve ser mapeada para o espaço de memória abaixo de 16 MB.

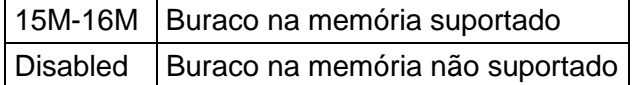

#### **Video RAM Cacheable**

A seleção de Enabled permite a colocação em cache da RAM do vídeo, resultando em melhor desempenho do sistema. Entretanto, se algum programa gravar para esta área da memória, pode resultar erro do sistema.

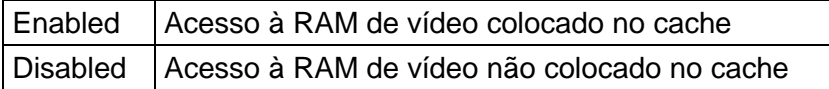

# **AGP Aperture Size (MB)**

Selecione o tamanho da abertura da Porta Gráfica Acelerada (AGP). A abertura é uma parte da faixa de endereço da memória PCI dedicada ao espaço de endereço da memória gráfica. Os ciclos de hospedagem que alcançam a faixa de abertura são encaminhados para a AGP sem qualquer tradução. Veja [www.agpforum.org](http://www.agpforum.org/) para obter informações sobre a AGP.

Opções: 4, 8, 16, 32, 64, 128.

### **AGP-4X Mode**

Este item permite que você selecione a velocidade da AGP.

Opções: Enabled, Disabled.

#### **AGP Driving Control**

Este item permite que você ajuste a força de acionamento da AGP. Escolha Manual para digitar um Valor de Acionamento da AGP na próxima seleção. Recomenda-se que este campo seja estabelecido em Auto para evitar qualquer erro em seu sistema. O ajuste default é Auto.

#### **AGP Driving Value**

Este item permite que você ajuste a força de acionamento da AGP.

# **OnChip USB**

Este deve ser habilitado se seu sistema tiver um USB instalado na placa do sistema e você desejar usá-lo. Mesmo quando assim equipado, se você adicionar uma controladora de desempenho mais alto, precisará desabilitar este recurso.

Opções: Enable, Disabled.

# **USB Keyboard Support**

Selecione Enabled se seu sistema tiver uma controladora Universal Serial Bus (USB) e você tiver um teclado USB.

Opções: Enabled, Disabled

# **OnChip Sound**

Este item permite que você Habilite/Desabilite o som AC97 embutido.

Opções: Auto, Disabled.

# **OnChip Modem**

Este item permite que você Habilite/Desabilite o modem embutido.

Opções: Auto, Disabled.

#### **CPU to PCI Write Buffer**

Opções: Enabled, Disabled.

#### **PCI Delay Transaction**

O conjunto de chips tem um buffer de gravação de 32 bits embutido para suportar ciclos de transações retardadas. Selecione Enable para suportar a conformidade com a especificação do PCI versão 2.1. Os ajustes são Enable ou Disable.

# <span id="page-40-0"></span>**3-6 POWER MANAGEMENT SETUP (Setup do Gerenciamento de Energia)**

O Power Management Setup permite que você configure seu sistema para economizar energia mais efetivamente enquanto em funcionamento, de modo consistente com seu próprio estilo de uso do computador.

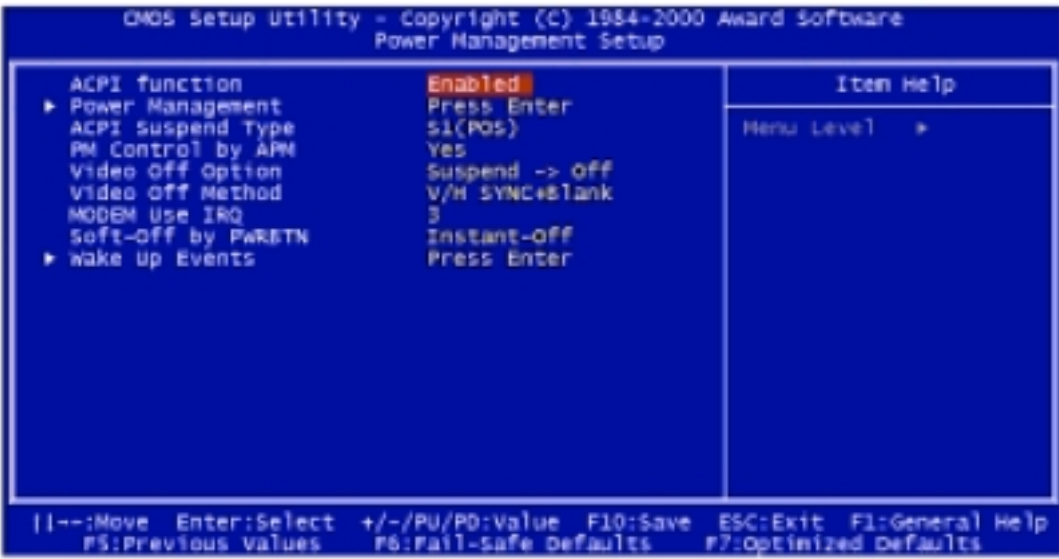

# **ACPI function**

Este item permite que você habilite/desabilite a Configuração Avançada e Gerenciamento de Energia (ACPI).

Opções: Enabled, Disabled

# **Power Management**

Esta categoria permite que você selecione o tipo (ou grau) de economia de energia e está diretamente relacionada aos seguintes modos:

- 1. HDD Power Down (Desenergização do HDD)
- 2. Doze Mode (Modo de Hibernação)
- 3. Standby Mode (Modo Standby)
- 4. Suspend Mode (Modo Suspenso)

Existem quatro seleções para o Gerenciamento de Energia, três das quais têm ajustes de modo fixos:

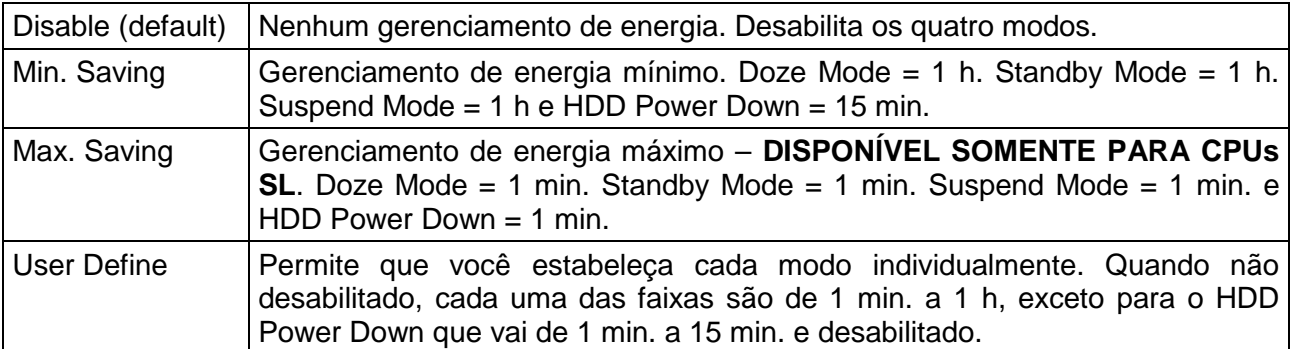

# *Capítulo 3*

# **ACPI Suspend Type**

Este item estabelecerá qual tipo de ACPI suspensa será usado.

# **S1 (POS)**

O estado de hibernação S1 é um estado de hibernação de baixa latência de reativação. Neste estado, nenhum contexto do sistema é perdido (CPU ou conjunto de chips) e o hardware mantém todo o contexto do sistema.

# **S3 (STR)**

O estado S32 é o estado de hibernação de baixa latência de reativação onde todo o contexto do sistema é perdido exceto a memória do sistema. O contexto da CPU, Cache e conjunto de chips é perdido neste estado. O hardware mantém o contexto da memória e restaura algum contexto de configuração da CPU e L2.

#### **PM Control by APM**

Quanto ativado, um dispositivo de Gerenciamento de Energia Avançado será ativado para aprimorar o modo de Economia Máxima de Energia e parar o clock interno da CPU. Se a Economia de Energia Máxima não estiver habilitada, este será predefinido em No.

Opções: Yes, No

#### **Video Off Option**

Seleciona os modos de economia de energia durante os quais o monitor fica apagado:

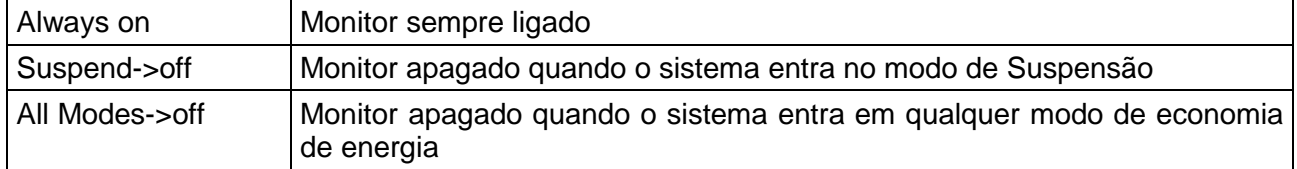

#### **Video Off Method**

Este determina a maneira pela qual o monitor é apagado.

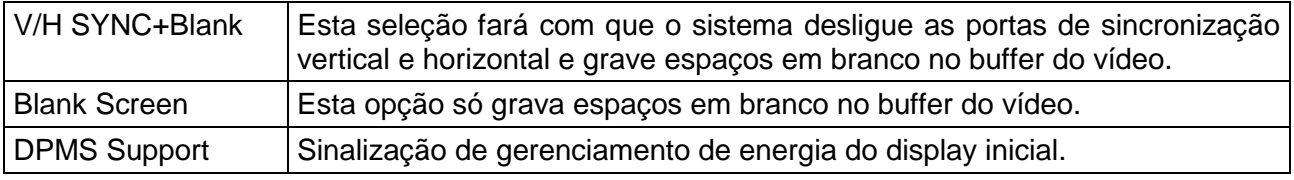

#### **MODEM Use IRQ**

Este determina a IRQ que o MODEM pode usar.

Opções: 3, 4, 5, 7, 9, 10, 11, NA

# **Soft-Off by PWRBTN**

Quando Habilitado, o desligamento do sistema com o botão liga/desliga coloca o sistema em um estado de uso de energia bastante baixo, com circuitos suficientes apenas para receber energia para detectar a atividade do botão de alimentação ou a atividade de Retomada ao Toque (Resume by Ring).

Opções: Instant-Off, Delay 4 Sec (Desligamento Instantâneo, Retardo de 4 Seg.)

#### **Power Management**

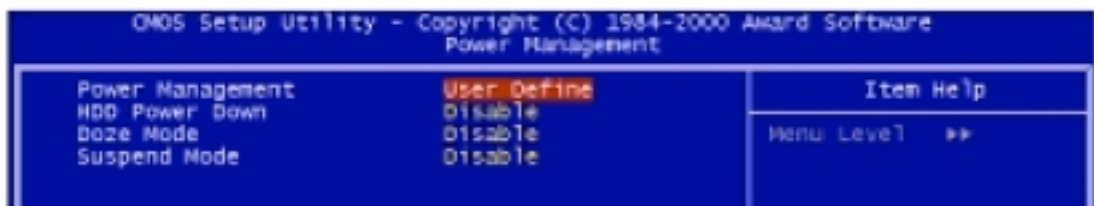

#### **HDD Power Down**

Quando ativado e após o tempo estabelecido de inatividade do sistema, a unidade do disco rígido será desenergizada enquanto todos os outros dispositivos permanecem ativos.

Opções: Disable, 1-15 Min.

#### **Doze Mode**

Quando ativado e após o tempo estabelecido de inatividade do sistema, o clock da CPU será executado a uma velocidade mais lenta enquanto todos os outros dispositivos ainda operam a toda velocidade.

Opções: Disable, 1, 2, 4, 6, 8, 10, 20, 30, 40 Min, 1 Hora.

# **Suspend Mode**

Quando ativado e após o tempo estabelecido de inatividade do sistema, todos os dispositivos, exceto a CPU, serão fechados.

Opções: Disable, 1, 2, 4, 6, 8, 10, 20, 30, 40 Min, 1 Hora.

# *Capítulo 3*

# **Wake Up Events**

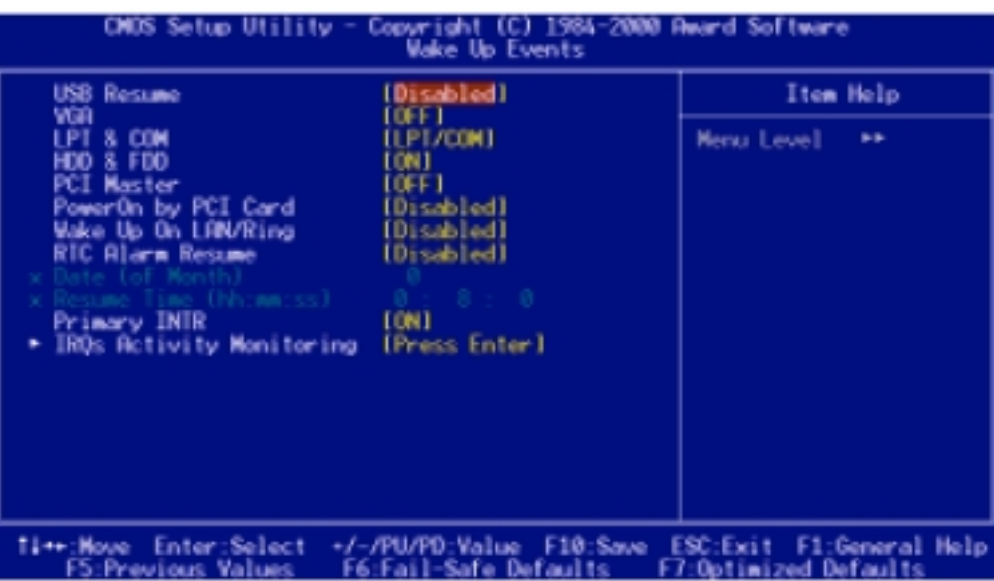

#### **USB Resume**

Opções: Enabled, Disabled

#### **VGA**

Quando estabelecido em On (default), qualquer evento que ocorra na porta do VGA ativará um sistema que foi desenergizado. Opções: ON, OFF

# **LPT & COM**

Quando estabelecido em LPT/COM (default), qualquer evento que ocorra na porta COM (serial)/LPT (impressora) ativará um sistema que foi desenergizado. Opções: LPT/COM, NONE (Nenhuma), LPT, COM

#### **HDD&FDD**

Quando estabelecido em On (default), qualquer evento que ocorra em uma porta de disco rígido ou de disco flexível ativará um sistema que foi desenergizado. Opções: ON, OFF

#### **PCI Master**

Quando estabelecido em On (default), qualquer evento que ocorra irá ativar um sistema que foi desenergizado. Opções: ON, OFF

**PowerOn by PCI Card**

Opções: Enabled, Disabled

#### **Wake Up on LAN/Ring**

Quando estabelecido em Enabled, qualquer evento que ocorra no conector do Modem Ring ou "WOL" ativará um sistema que foi desenergizado. Opções: Enabled, Disabled

# **RTC Alarm Resume**

Quando estabelecido em Enabled, você pode estabelecer a data e hora nas quais o alarme do RTC (clock em tempo real) ativa o sistema do modo de Suspensão. Opções: Enabled, Disabled

# **Primary INTR**

Quando estabelecido em On (default), qualquer evento que ocorra ativará um sistema que foi desenergizado.

Opções: ON, OFF

# **Activity Monitoring**

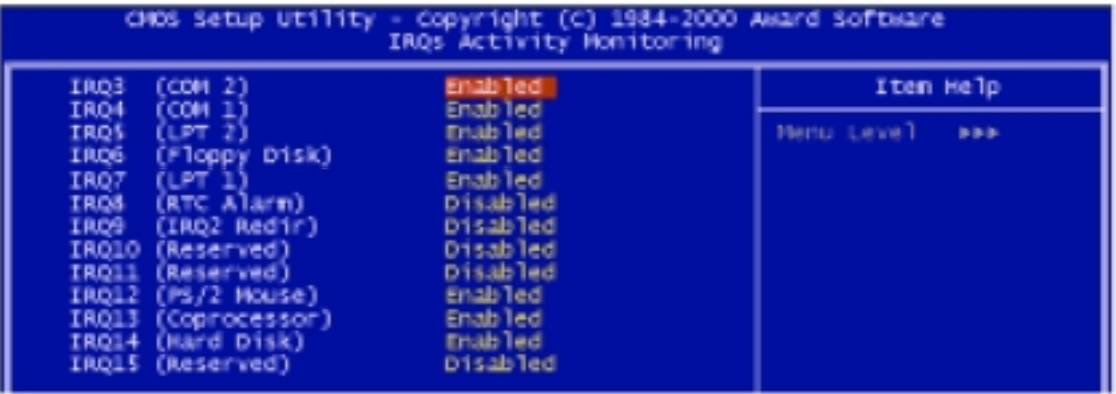

Segue uma lista de IRQs, **I**nterrupt **R**e**Q**uests (Solicitações de Interrupção), que podem ser dispensadas do mesmo modo que as portas COM e as portas LPT acima. Quando um dispositivo de I/O quer chamar a atenção do sistema operacional, ele sinaliza fazendo com que uma IRQ ocorra. Quando o sistema operacional está pronto para responder à solicitação, ele se interrompe e faz o serviço.

Como acima, as opções são *On* e *Off*. *Off* é o default.

Quando estabelecido em *On*, a atividade não impedirá que o sistema entre em um modo de gerenciamento de energia nem o ativará.

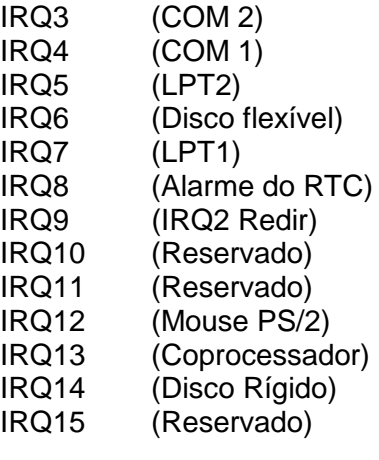

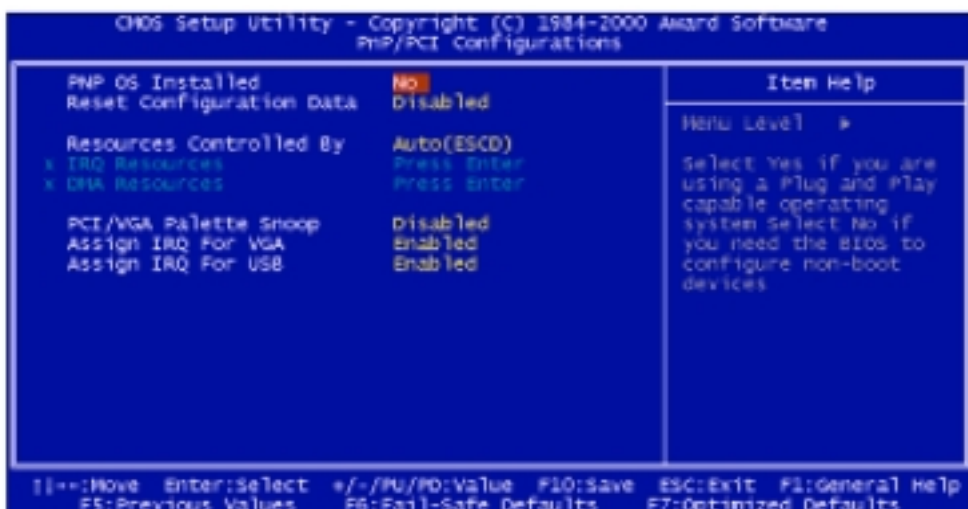

# <span id="page-45-0"></span>**3-7 PNP/PCI CONFIGURATION (Configuração do PNP/PCI)**

Esta seção descreve a configuração do sistema de barramento PCI. O PCI, ou Personal Computer Interconnect (Interconexão do Computador Pessoal), é um sistema que permite que os dispositivos de I/O operem a velocidades que chegam quase à velocidade que a própria CPU usa ao comunicar-se com seus próprios componentes especiais. Esta seção cobre alguns itens bastante técnicos e recomenda-se fortemente que somente usuários experientes façam qualquer mudança nos ajustes default.

# **PNP OS Installed**

Selecione Yes se o ambiente operacional do sistema reconhecer Plug and Play (por exemplo, Windows 95).

Opções:Yes, No

#### **Reset Configuration Data**

Normalmente, este campo é deixado em Disabled. Selecione Enabled para reinicializar os Dados de Configuração Entendidos do Sistema (ESCD) quando você sair do , se instalou um novo complemento e a reconfiguração do sistema causou um conflito tão sério que o sistema operacional não consegue inicializar.

Opções: Enabled, Disabled

#### **Resource Controlled by**

O BIOS Plug and Play da Award pode configurar automaticamente todos os dispositivos de inicialização e dispositivos compatíveis com Plug and Play. Se você selecionar Auto, todos os campos de solicitação de interrupção (IRQ) e atribuição de DMA desaparecerão, pois eles são automaticamente atribuídos pelo BIOS.

Opções: Auto e Manual

### **IRQ Resources**

Quando os recursos são controlados manualmente, atribua cada interrupção do sistema como um dos seguintes tipos, dependendo do tipo de dispositivo que usa a interrupção:

Dispositivos ISA legados compatíveis com a especificação de barramento AT original do PC, requerendo uma interrupção específica (tal como a IRQ4 para a porta serial 1).

Dispositivos PnP PCI/ISA compatíveis com o padrão Plug and Play, projetados para a arquitetura de barramento PCI ou ISA.

#### **DMA Resources**

Quando os recursos são controlados manualmente, atribua cada canal DMA do sistema como um dos seguintes tipos, dependendo do tipo de dispositivo que usa a interrupção:

Dispositivos ISA legados compatíveis com a especificação de barramento AT original do PC, requerendo um canal DMA específico.

Dispositivos PnP PCI/ISA compatíveis co o padrão Plug and Play, projetados para a arquitetura de barramento PCI ou ISA.

#### **PCI/VGA Palette Snoop**

Opções: Enabled, Disabled.

#### **Assign IRQ For USB/VGA**

Nome que a linha de solicitação de interrupção (IRQ) atribuiu ao USB/VGA (se houver) de seu sistema. A atividade da IRQ selecionada sempre ativa o sistema.

Opções: Enabled, Disabled.

# <span id="page-47-0"></span>**3-8 Menu de Defaults**

A seleção de "Defaults" no menu principal mostrará duas opções que são descritas abaixo.

# **LOAD FAIL-SAFE DEFAULTS**

Quando você pressiona <Enter> neste item, obtém uma caixa de diálogo de confirmação com uma mensagem similar a:

# **Load Fail-Safe Defaults (Y/N)? N**

Pressionando "Y", serão carregados os valores default do BIOS para as operações de desempenho mínimo, mais estáveis, do sistema.

# **LOAD OPTIMIZED DEFAULTS**

Quando você pressiona <Enter> neste item, obtém uma caixa de diálogo de confirmação com uma mensagem similar a:

# **Load Optimized Defaults (Y/N)? N**

Pressionando "Y", serão carregados os valores default que são ajustes de fábrica para as operações do sistema com ótimo desempenho.

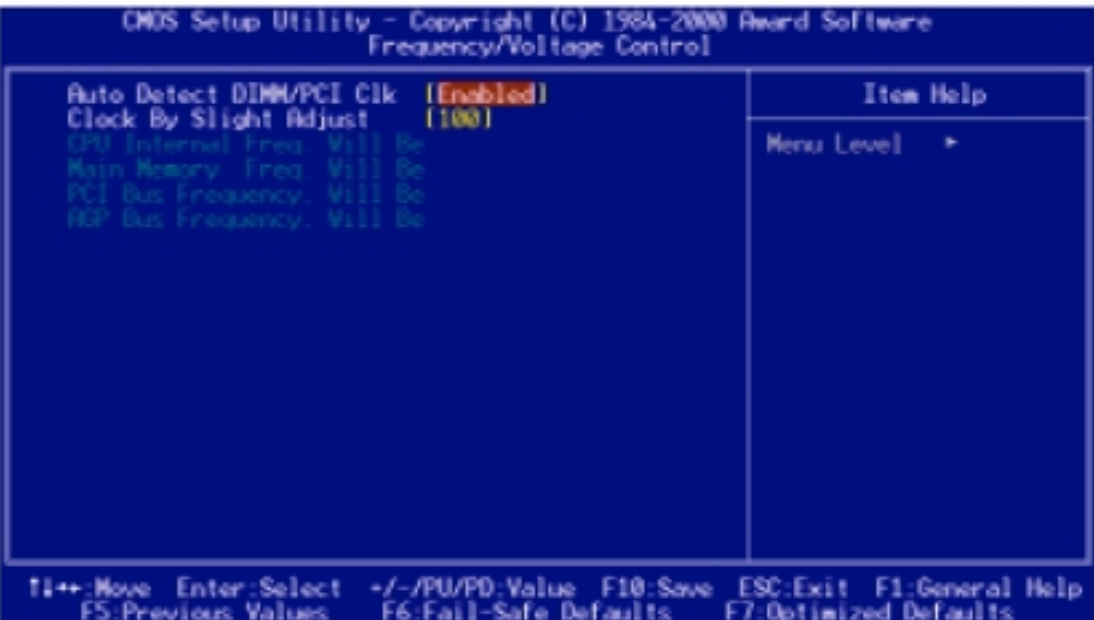

# <span id="page-48-0"></span>**3-9 FREQUENCY/VOLTAGE CONTROL (Controle da Freqüência/Tensão)**

# **+.Auto Detect DIMM/PCI Clk**

Este item permite que você Habilite/Desabilite o clock DIMM/PCI de auto detecção do sistema.

Opções: Enabled, Disabled.

# **Clock By Slight Adjust**

Este item permite que você selecione a freqüência da CPU e do PCI.

Opções: 66-166 MHz.

CPU Internal Freq. Will Be Main Memory Freq. Will Be PCI Bus Frequency Will Be AGP Bus Frequency Will Be

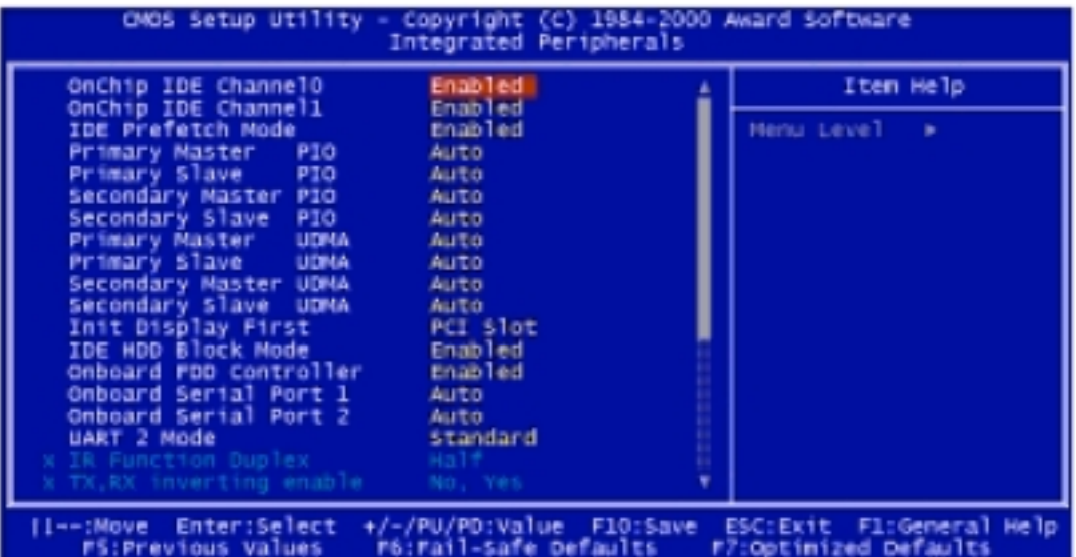

# <span id="page-49-0"></span>**3-10 INTEGRATED PERIPHERALS (Periféricos Integrados)**

# **OnChip IDE Channel 0/Channel 1/Channel**

O conjunto de chips contém uma interface IDE PCI com suporte para dois canais IDE. Selecione Enabled para ativar a primeira e/ou segunda interface IDE. Selecione Disabled para desativar uma interface, se você instalar uma interface IDE complementar primária e/ou secundária.

Opções: Enabled, Disabled.

# **IDE Prefetch Mode**

As interfaces de unidade IDE on-board suportam pré-busca de IDE para acessos mais rápidos à unidade. Se você instalar uma interface IDE complementar primária e/ou secundária, ajuste este campo em Disabled se a interface não suportar pré-busca.

Opções: Enabled, Disabled.

#### **Primary/Secondary Master/Slave PIO**

Os quatro campos IDE PIO (Entrada/Saída Programada) permitem que você estabeleça um modo de PIO (0-4) para cada um dos quatro dispositivos IDE que a interface IDE on-board suporta. Os modos 0 a 4 fornecem desempenho sucessivamente aumentado. No modo Auto, o sistema determina automaticamente o melhor modo para cada dispositivo.

Opções: AUTO, Modo 0- Modo 4.

### **Primary/Secondary Master/Slave UDMA**

A implementação Ultra DMA/33 só é possível se seu disco rígido IDE suportá-la e o ambiente operacional incluir um driver DMA (Windows 95 OSR2 ou driver mestre de barramento IDE de terceiros). Se sua unidade de disco rígido e seu software de sistema suportarem ambos o Ultra DMA/33, selecione Auto para habilitar o suporte do BIOS.

Opções: Auto, Disabled

#### **Init Display First**

Este item permite que você decida ativar primeiro o Slot PCI ou o AGP.

Opções: Slot PCI, AGP

#### **IDE HDD Block Mode**

O modo em bloco é também chamado de transferência em bloco, comandos múltiplos, ou leitura/gravação de múltiplos setores. Se sua unidade de disco rígido IDE suportar o modo em bloco (a maioria das novas unidades o fazem), selecione Enable para detecção automática do número ideal de leituras/gravações em bloco por setor que a unidade pode suportar. Os ajustes são: Enabled, Disabled.

#### **Onboard FDD Controller**

Este deve ser habilitado se seu sistema tem uma unidade de disco flexível (FDD) instalada na placa do sistema e você deseja usá-la. Mesmo quando assim equipado, se você adicionar uma controladora de desempenho mais alto, precisará desabilitar este recurso.

Opções: Enabled, Disabled.

#### **Onboard Serial Port 1/Port 2**

Este item permite que você determine o endereço de I/O para a controladora de acesso on-board da porta 1/porta 2 serial.

Opções: 3F8/IRQ4, 2F8/IRQ3, 3E8/IRQ4, 2E8/IRQ4, Disabled, Auto.

#### **UART 2 Mode**

Este item permite que você determine a função de Infravermelho (IR) do chip de I/O on-board.

Opções: Standard, ASKIR, HPSIR.

#### **IR Function Duplex**

Este item permite que você selecione a função half/full-duplex do IV.

# **TX, RX Inverting enable**

Este item permite que você habilite a inversão de TX, RX, que depende das diferentes necessidades de hardware. Não é recomendável mudar o ajuste default deste campo para evitar erros em seu sistema.

### **Onboard Parallel Port**

Selecione um nome de porta LPT lógico e endereço correspondente para a porta paralela física (impressora).

Opções: 378H/IRQ7, 278H/IRQ5, 3BCH/IRQ7, Disabled.

#### **Onboard Parallel Mode**

Selecione um modo operacional para a porta paralela (impressora) on-board. Normal, EPP (Porta Paralela Estendida), ECP (Porta de Recursos Estendidos), CEP+EPP, porta paralela PC AT, Porta Bidirecional Fast, porta em Buffer Fast, porta bidirecional em buffer.

Selecione Normal a menos que você esteja certo de que tanto seu hardware como seu software suportam o modo EPP ou ECP.

Opções: ECP/EPP, ECP, EPP, Normal.

#### **ECP Mode Use DMA**

Selecione um canal de DMA para a porta.

Opções: 3, 1.

#### **Parallel Port EPP Type**

Selecione o tipo de porta EPP 1.7 ou 1.9.

Opções: EPP1.7, EPP1.9

#### **Onboard Legacy Audio**

Opções: Disabled, Enabled.

#### **Sound Blaster**

Opções: Disabled, Enabled

#### **SB I/O Base Address**

Opções: 220H, 240H, 260H, 280H

**SB IRQ Select**

Opções: IRQ5, IRQ7, IRQ9, IRQ10

# <span id="page-52-0"></span>**SB DMA Select**

Opções: DMA0, DMA1, DMA2, DMA3

# **MPU-401**

Opções: Enabled, Disabled

# **MPU-401 I/O Address**

Opções: 300-303H, 310-313H, 320-323H, 330-333H.

### **Game Port (200-207H)**

Opções: Enabled, Disabled.

# **3-11 PC HEALTH STATUS (Status de Sanidade do PC)**

Esta seção ajuda-o a obter mais informações sobre seu sistema, incluindo a temperatura da CPU, a velocidade do Ventilador e as tensões. Recomenda-se que você entre em contato com o fornecedor de sua placa-mãe para obter o valor correto com relação ao ajuste da temperatura da CPU.

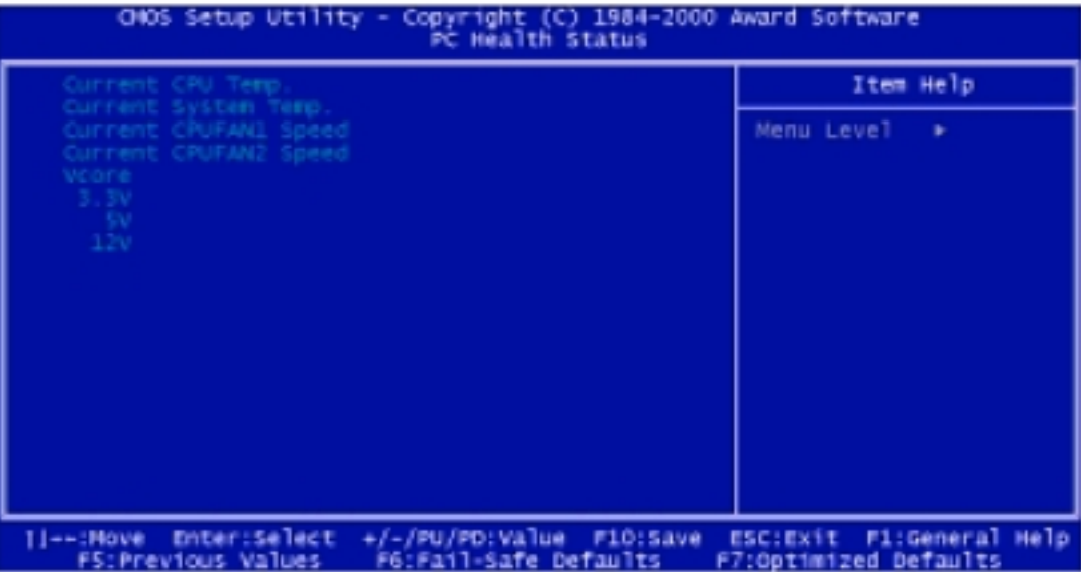

# **Current CPU Temp.**

Este item mostra a temperatura corrente da CPU.

# **Current System Temp.**

Este item mostra a temperatura corrente do sistema.

# **Current CPUFAN1/CPUFAN2 Speed**

Este item mostra a Velocidade corrente do Ventilador da CPU.

# <span id="page-53-0"></span>**3-12 Estabelecimento da Senha**

Você pode estabelecer a senha de supervisor, de usuário, ou ambas. As diferenças entre elas são:

**senha de supervisor:** pode entrar e alterar as opções dos menus do setup.

**senha de usuário:** pode apenas entrar, mas não tem o direito de mudar as opções dos menus de setup. Quando você seleciona esta função, a seguinte mensagem aparecerá no centro da tela para ajudá-lo a criar uma senha:

#### **ENTER PASSWORD:**

Digite a senha, com até oito caracteres, e pressione <Enter>. A senha digitada agora limpará qualquer senha inserida previamente da memória do CMOS. Será solicitado que você confirme a senha. Digite a senha novamente e pressione <Enter>. Você pode também pressionar <Esc> para abortar a seleção e não inserir uma senha.

Para desabilitar uma senha, apenas pressione <Enter> quando for apresentado o prompt para inserir a senha. Uma mensagem irá confirmar que a senha será desabilitada. Assim que a senha for desabilitada, o sistema inicializará e você poderá entrar livremente no Setup.

#### **PASSWORD DISABLED**

Quando uma senha foi habilitada, será apresentado um prompt para inseri-la cada vez que você tentar entrar no Setup. Isto impede que uma pessoa não-autorizada mude qualquer parte da configuração do sistema.

Adicionalmente, quando uma senha é habilitada, você também pode pedir que o BIOS solicite uma senha cada vez que o sistema for reinicializado. Isto impediria o uso não-autorizado de seu computador.

Você determina quando a senha é necessária dentro do Menu BIOS Features Setup (Configuração dos Recursos do BIOS) e sua opção Security (veja na Seção 3). Se a opção de Segurança for estabelecida em "System", a senha será necessária tanto na inicialização como na entrada no Setup. Se estabelecida em "Setup", o prompt só ocorrerá quando da tentativa de entrar no Setup.

# <span id="page-54-0"></span>**3-13 Seleção da Saída**

# **SAVE & EXIT SETUP**

Pressionando <Enter> neste item, será pedida uma confirmação:

# **SAVE to CMOS and EXIT (Y/N)? Y**

Pressionando "Y", serão armazenadas as seleções feitas nos menus do CMOS - uma seção de memória especial que fica ativada após você desligar seu sistema. Na próxima vez que você inicializar seu computador, o BIOS configurará seu sistema de acordo com as seleções do Setup armazenadas no CMOS. Após salvar os valores, o sistema é reinicializado novamente.

# **EXIT WITHOUT SAVING**

Pressionando <Enter> neste item, será pedida uma confirmação:

### **Quit without saving (Y/N)? Y**

Isto permitirá que você saia do Setup sem armazenar qualquer mudança no CMOS. As seleções anteriores permanecem em efeito. Isto fará com que você saia do Setup e reinicializará o computador.

# *Capítulo 4 - Instalação do Driver do Software*

# <span id="page-55-0"></span>**4-1 Informações Atualizadas do Produto**

- 1. Entre no subdiretório do 4-em-1 e clique duas vezes em SETUP.EXE.
- 2. Clique em "Next" na tela de Saudação.

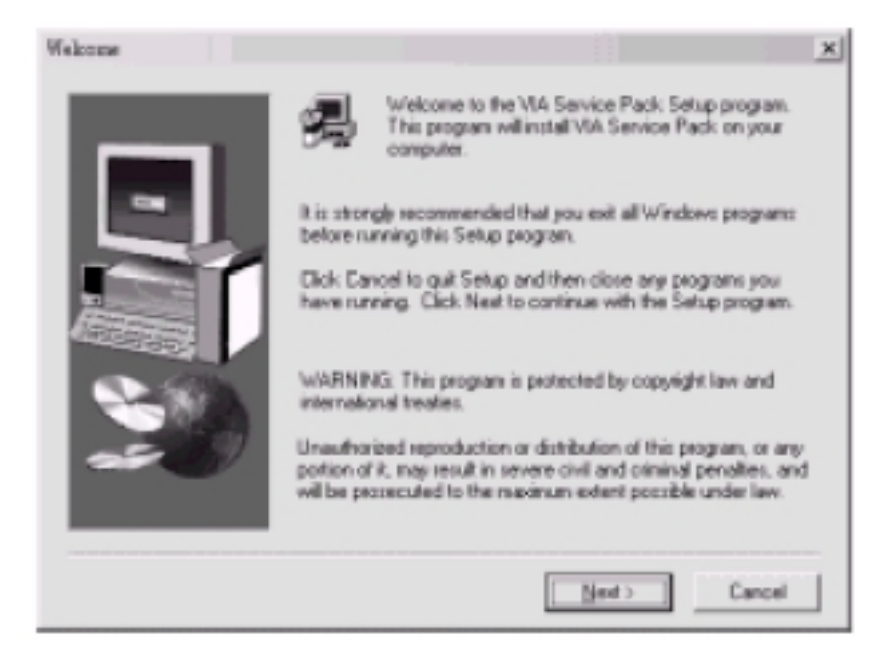

3. Leia o contrato de licença e clique em "Yes" para continuar.

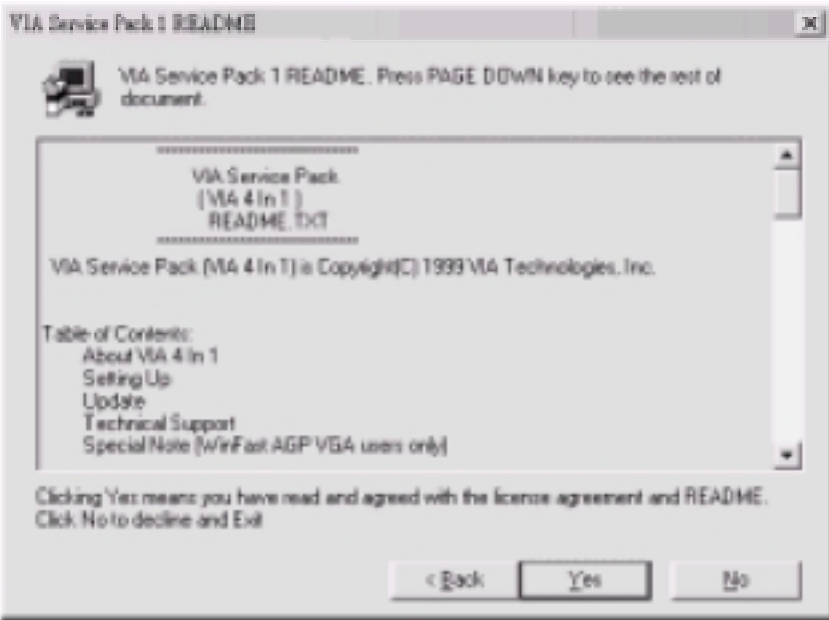

4. Selecione todos os drivers a serem instalados e clique em "Next" para continuar.

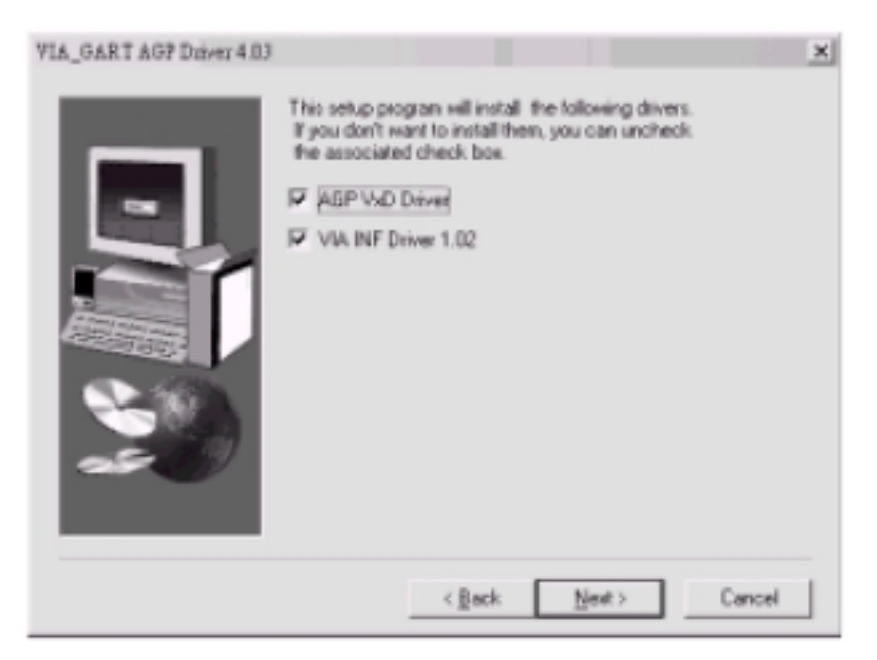

5. Selecione "Install ABP 4X/133 Driver" e clique em "Next" para continuar.

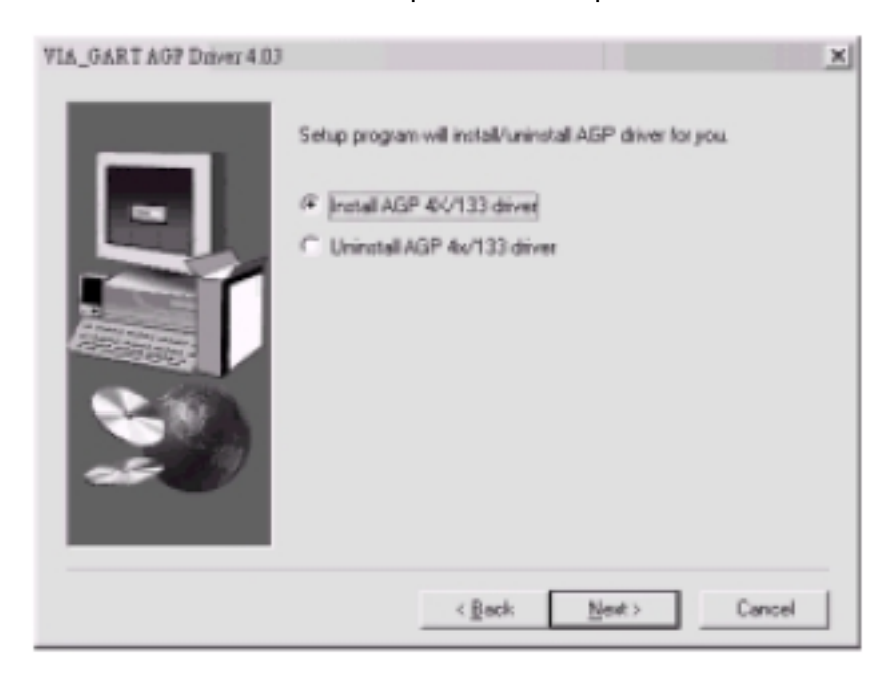

6. Os arquivos do driver serão agora instalados. Ao terminar a instalação, escolha "Yes" para a opção de reinicialização e clique em "Finish" para reiniciar seu computador. O driver deve ser agora carregado.

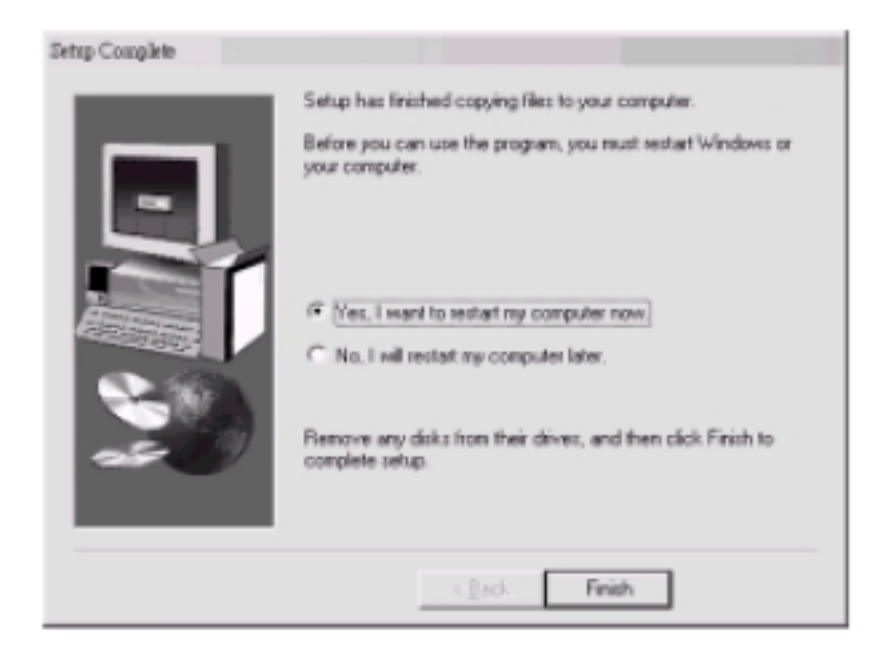

# <span id="page-58-0"></span>**4-2 Instalação do Driver de Áudio**

1. Para instalar com o aplicativo/Driver mais recente, execute o arquivo SETUP.EXE (incluído no subdiretório "Audio Driver"), clique duas vezes em SETUP.EXE.

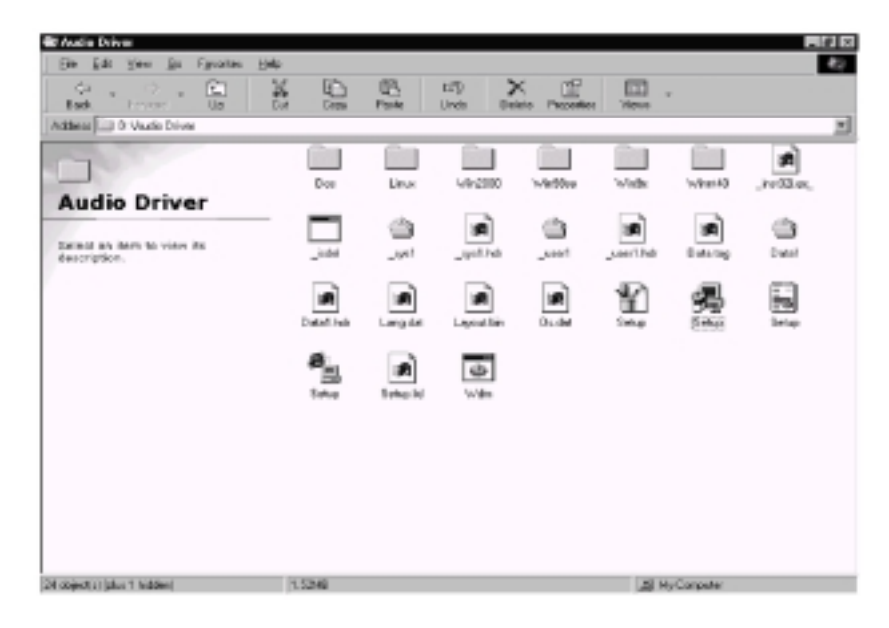

2. Clique em "Next" na tela de Saudação.

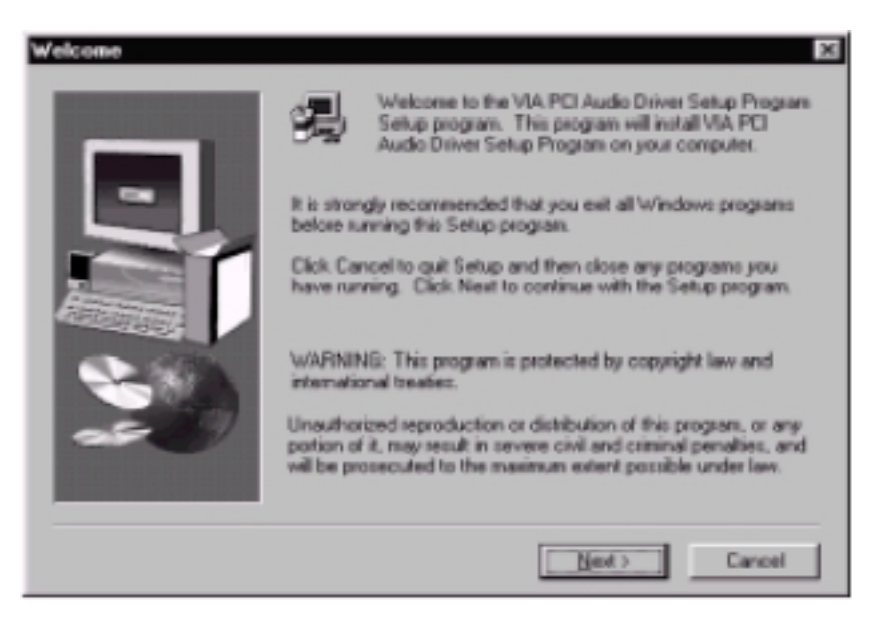

# *Capítulo 4*

3. Selecione "Install" e clique em "Next" para continuar.

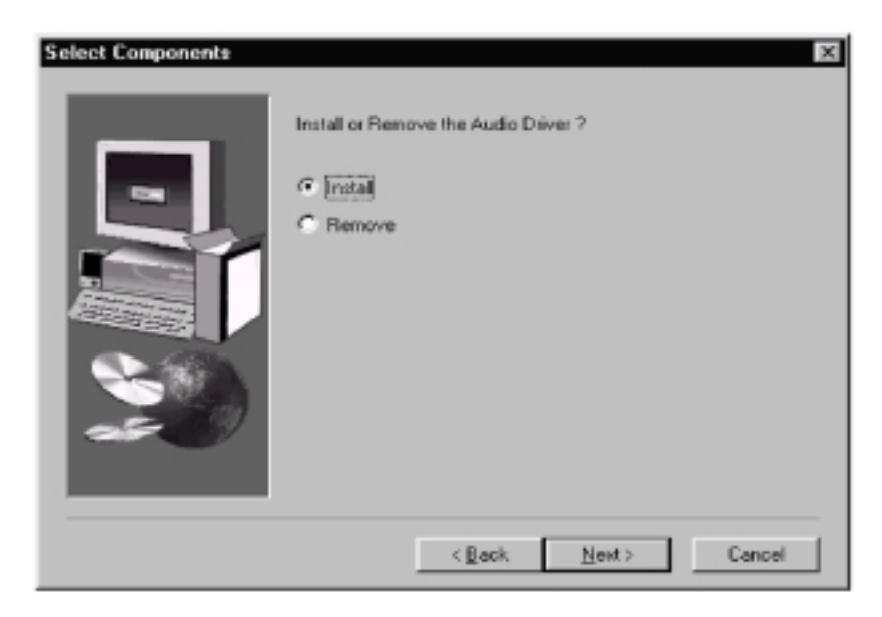

4. Escolha "Yes" para a opção de reinicialização e clique em "Finish" para reiniciar seu computador. O driver deve agora ser carregado.

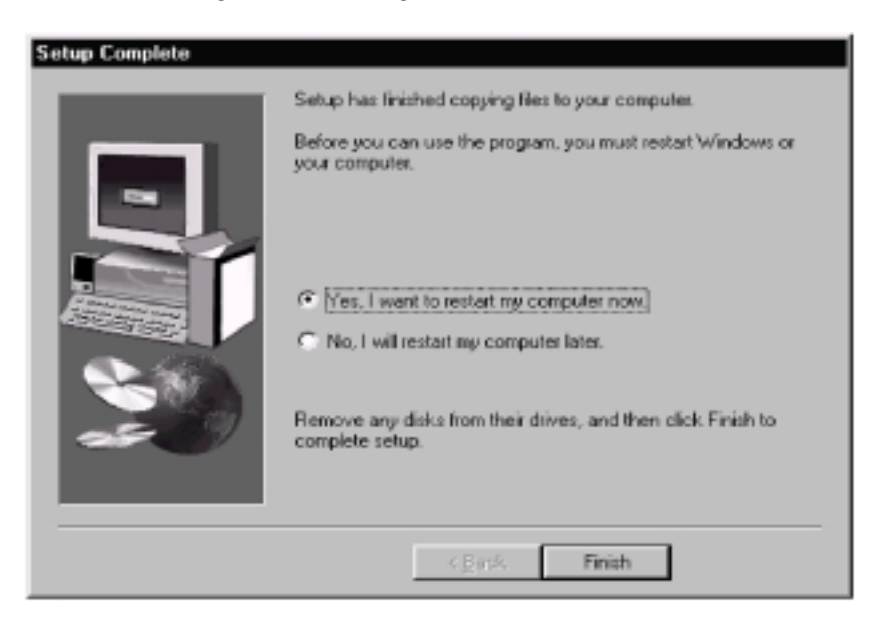

# *Software & Utilitários de Bonificação (opcionais)*

• **Symantec Norton AntiVirus & Norton Ghost** com o CD "Easy-Best Bundle" na caixa. Leia o arquivo "manual.pdf" antes de começar a usar.

# • **Utilitário EVC (Exceed Velocity of CPU)**

O Utilitário EVC não requer que os usuários mudem o ajuste do BIOS nem o do comutador/jumper do hardware; por outro lado, eles podem fazer o "overdrive" com apenas um clique. Portanto, este é o modo mais seguro de "overdrive" pois nada é mudado no software ou hardware.

*NOTA: Se o usuário executar o Utilitário EVC acima da limitação do sistema, o Windows pode ser danificado ou o sistema pode travar. Não nos responsabilizamos por esses erros ou danos.*

# *Garantia, Suporte Técnico e Drivers*

### **Procedimentos de Garantia:**

- Garantia contra defeitos de fabricação excluindo defeitos causados pôr uso incorreto do do equipamento e contra danos físicos.
- Para que o processo de garantia seja efetuado, é necessário que no ato da devolução, o produto **esteja em sua embalagem original com seus devidos acessórios, manuais e CD´s de instalação**.
- Caso o produto no ato da devolução não atenda aos itens especificados anteriormente, o produto estará sujeito a **perda da garantia**.

#### **Suporte Técnico:**

- Utilize o Suporte Técnico para esclarecer eventuais dúvidas sobre o produto e sua instalação. O Suporte Técnico é um serviço gratuito ao consumidor que funciona de Segunda a Sexta-feira das 8:30 ás 17:30hs através do fone **0800-192730** ou via site: **http://www.troni.com.br** .

#### **Drivers:**

- Para fazer o download dos drivers de instalação do produto acesse **http://www.troni.com.br** ou **http://www.fastfame.com.tw**.